<span id="page-0-0"></span>Saia-Burgess Controls Ltd.

# Saia S-Bus SIO<br>Driver

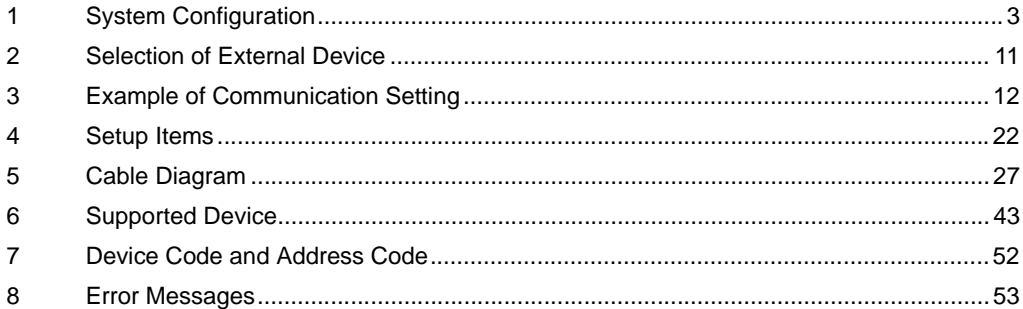

#### Introduction

This manual describes how to connect the Display and the External Device (target PLC).

In this manual, the connection procedure will be described by following the below sections:

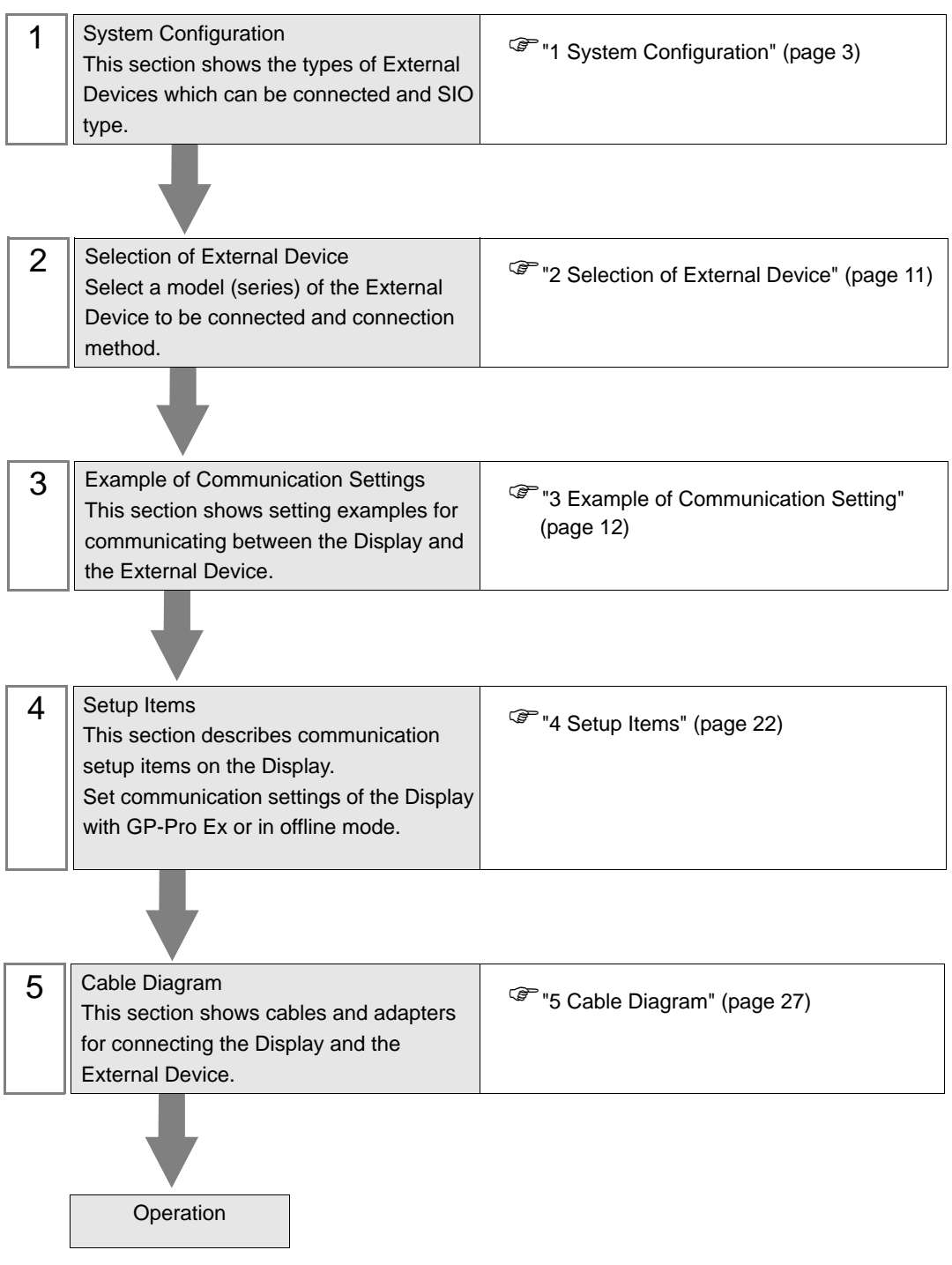

# <span id="page-2-0"></span>1 System Configuration

The system configuration in the case when the External Device of [Saia-Burgess Controls Ltd.](#page-0-0) and the Display are connected is shown.

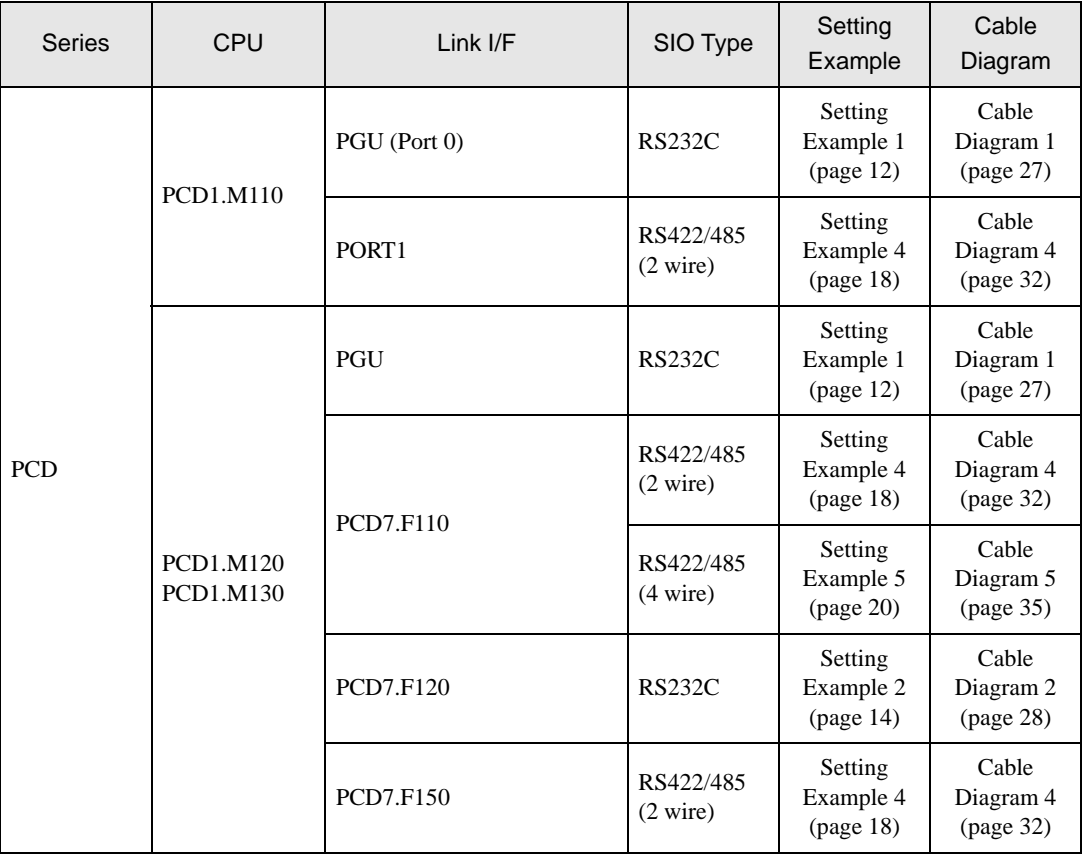

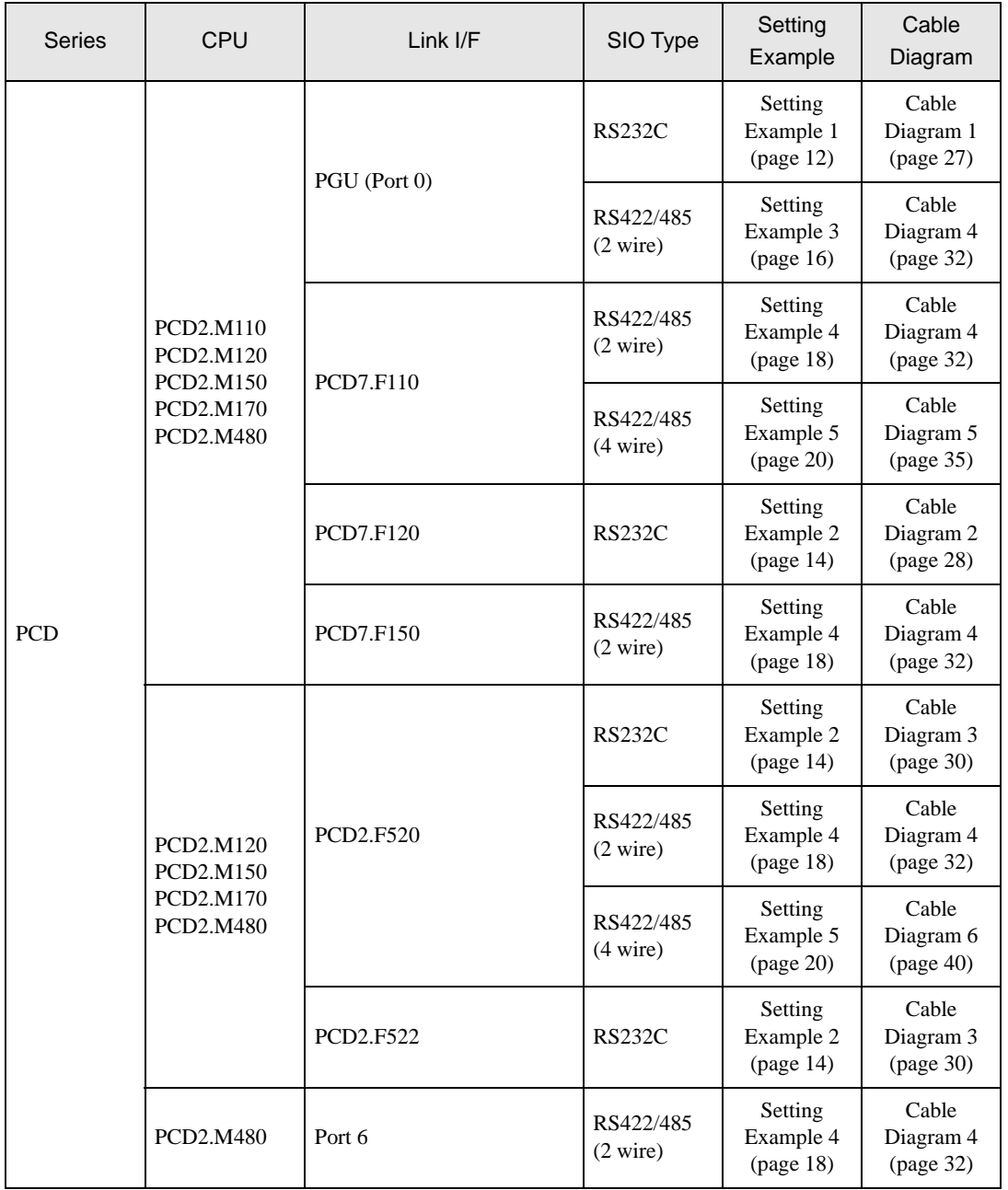

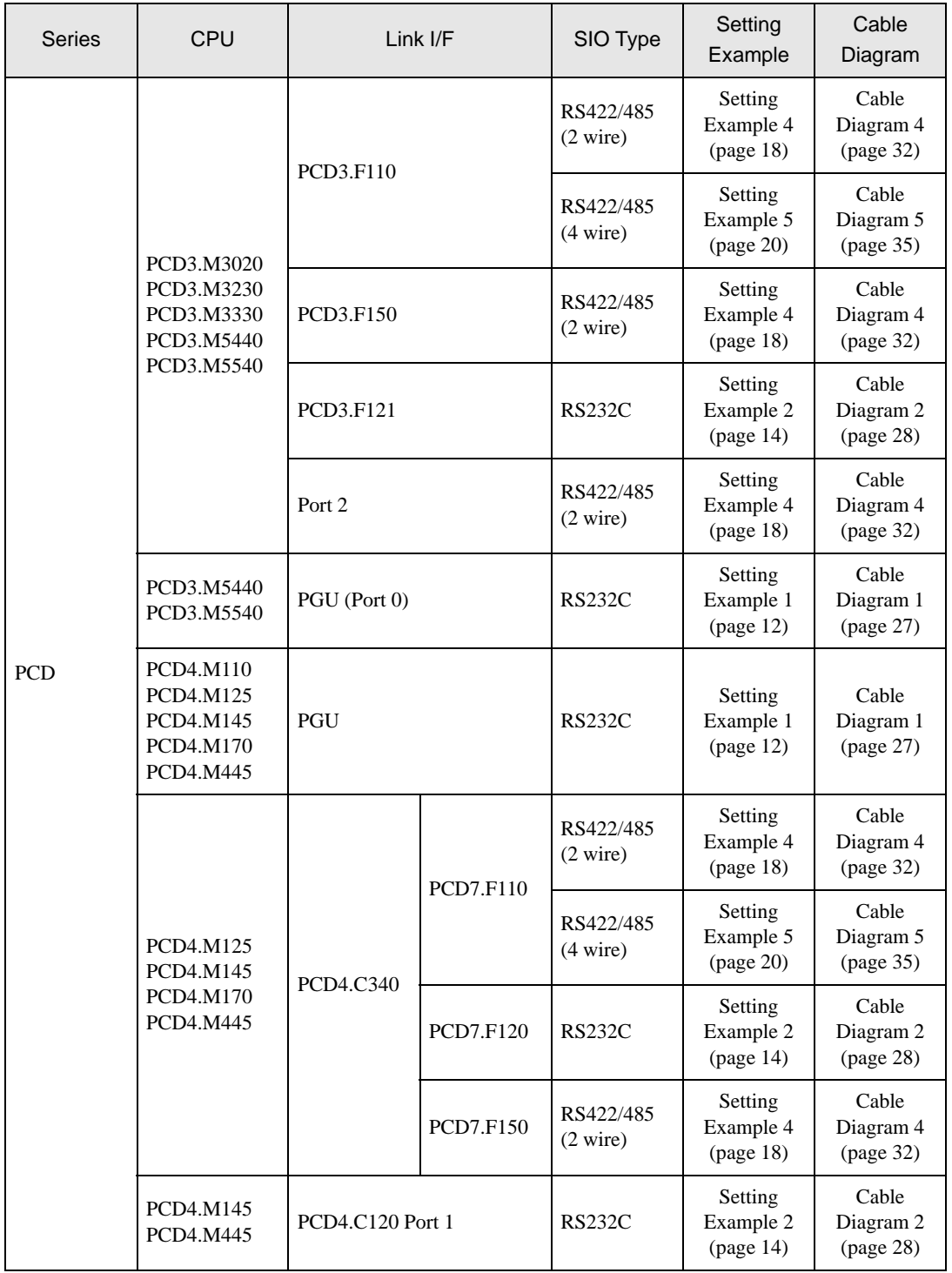

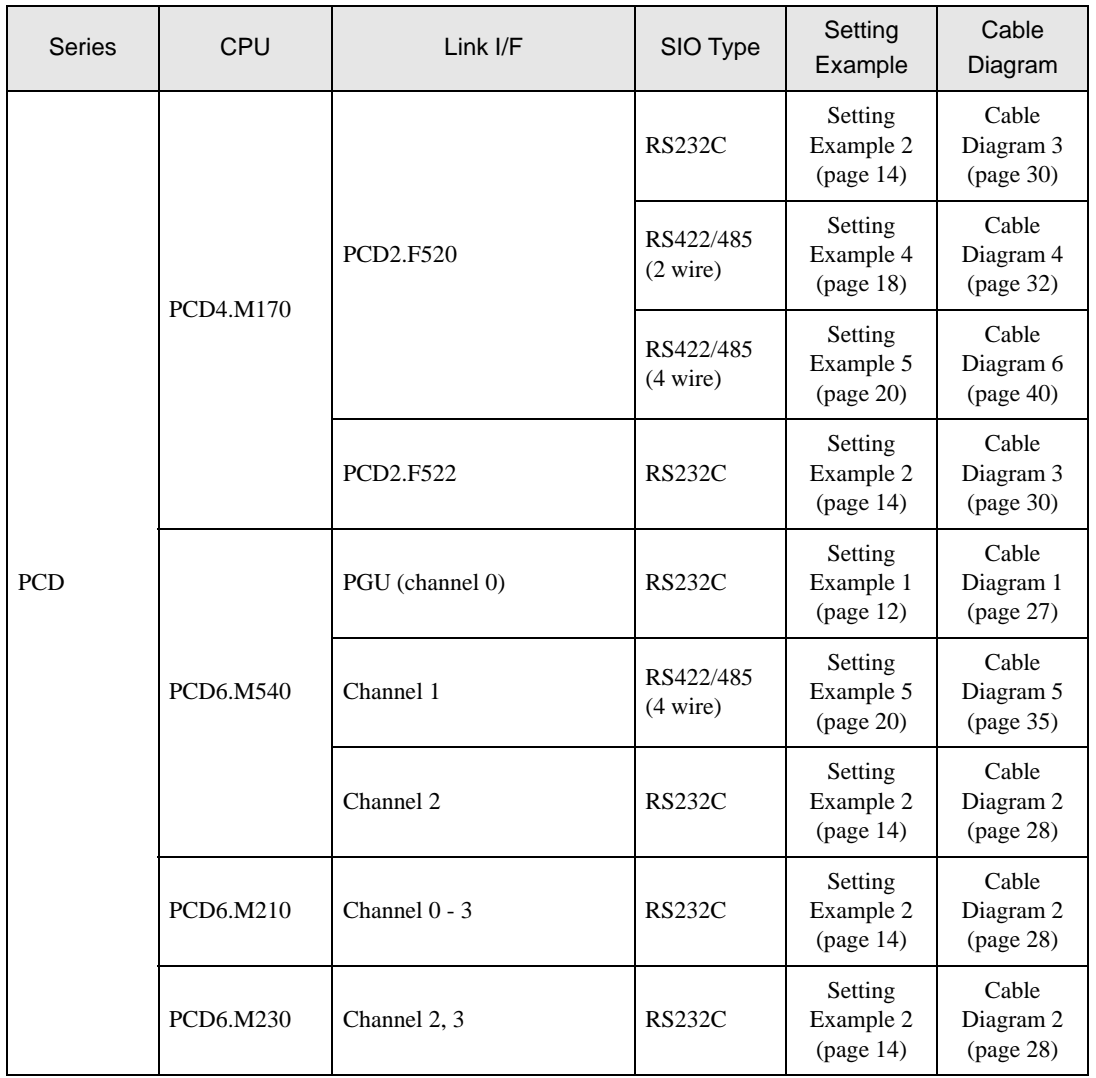

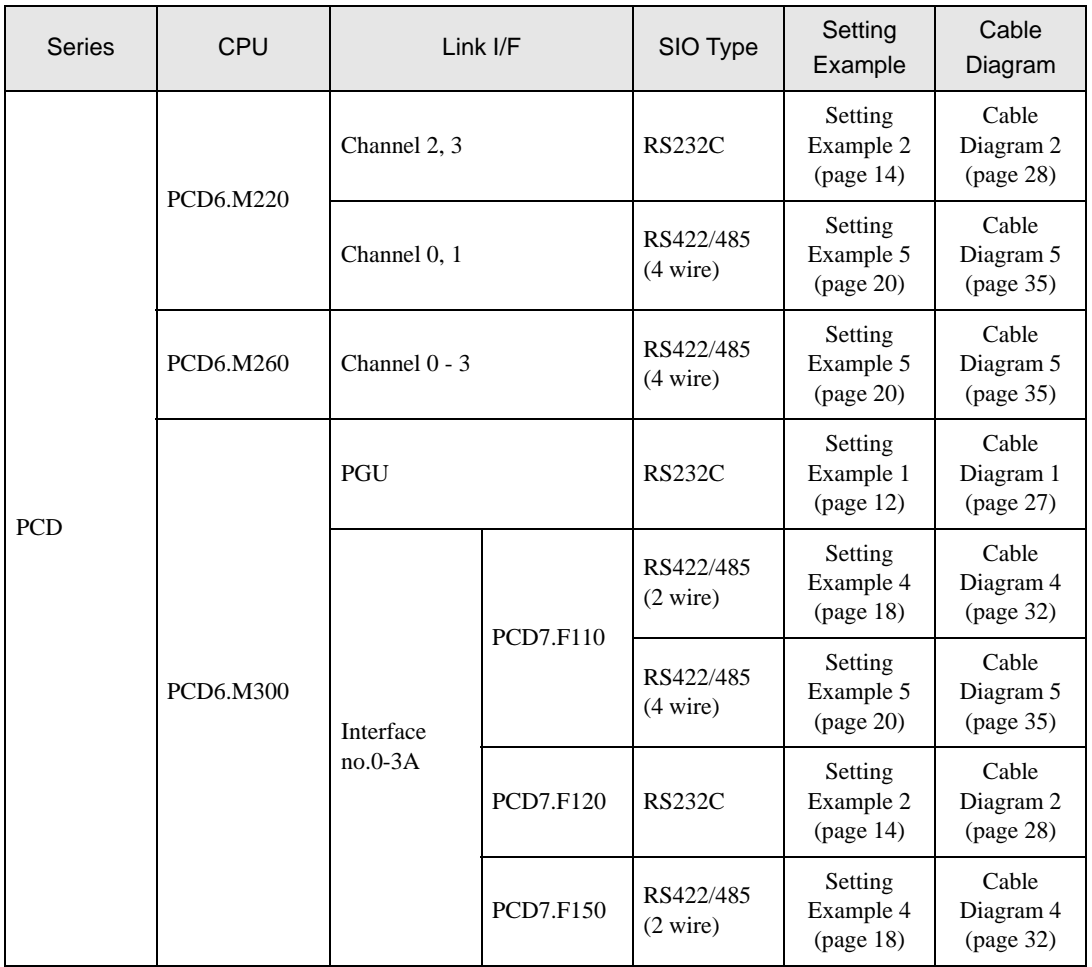

## Connection Configuration

• 1:1 Connection

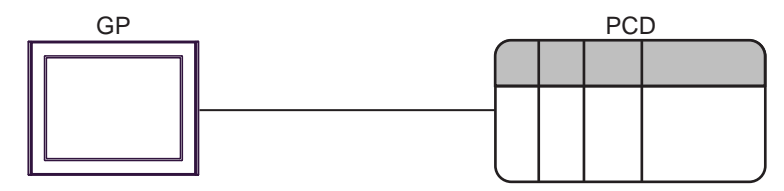

• 1:n Connection

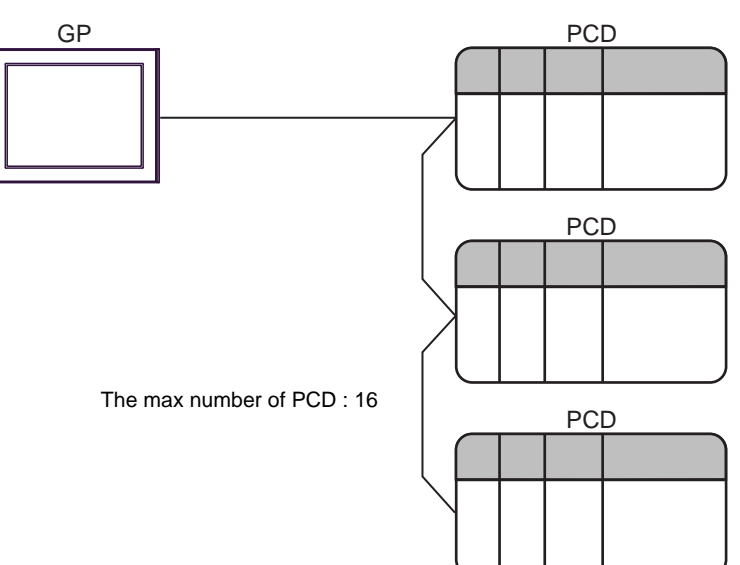

## <span id="page-8-0"></span>■ IPC COM Port

When connecting IPC with an External Device, the COM port used depends on the series and SIO type. Please refer to the IPC manual for details.

#### Usable port

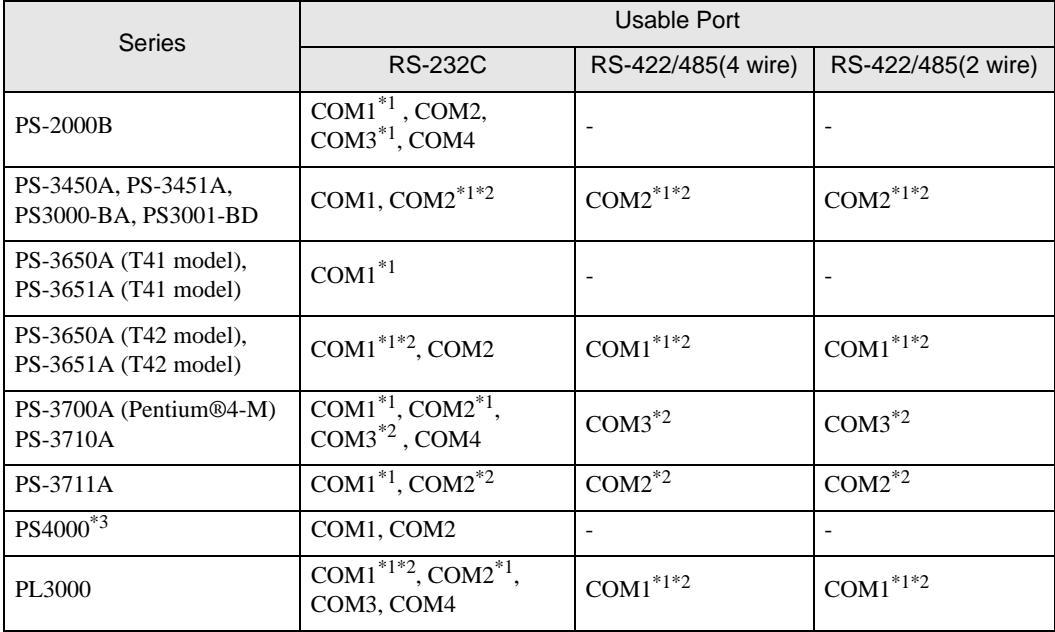

\*1 The RI/5V can be switched. Use the IPC's switch to change if necessary.

\*2 Set up the SIO type with the DIP Switch. Please set up as follows according to SIO type to be used.

\*3 When making communication between an External Device and COM port on the Expansion slot, only RS-232C is supported. However, ER (DTR/CTS) control cannot be executed because of the specification of COM port.

For connection with External Device, use user-created cables and disable Pin Nos. 1, 4, 6 and 9. Please refer to the IPC manual for details of pin layout.

DIP Switch setting: RS-232C

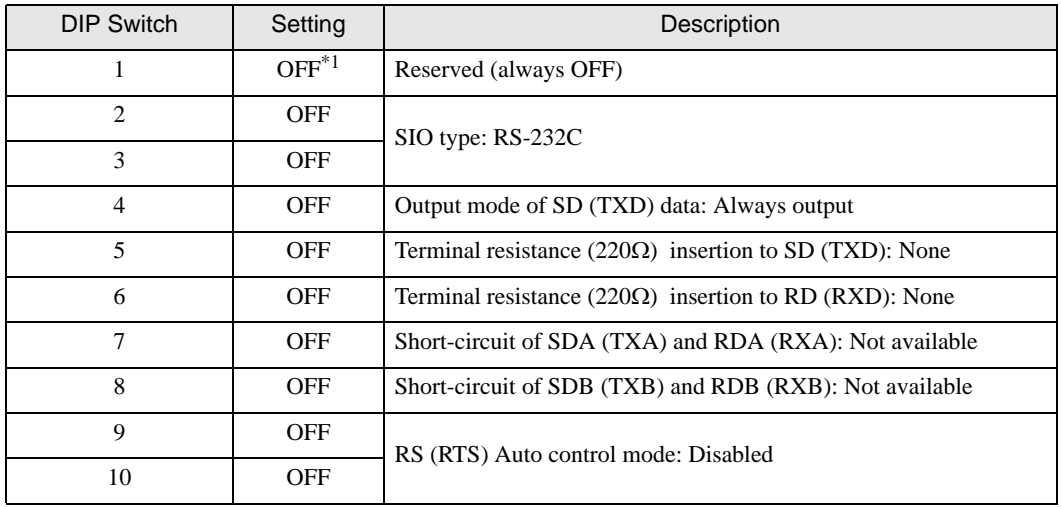

\*1 When using PS-3450A, PS-3451A, PS3000-BA and PS3001-BD, turn ON the set value.

DIP Switch setting: RS-422/485 (4 wire)

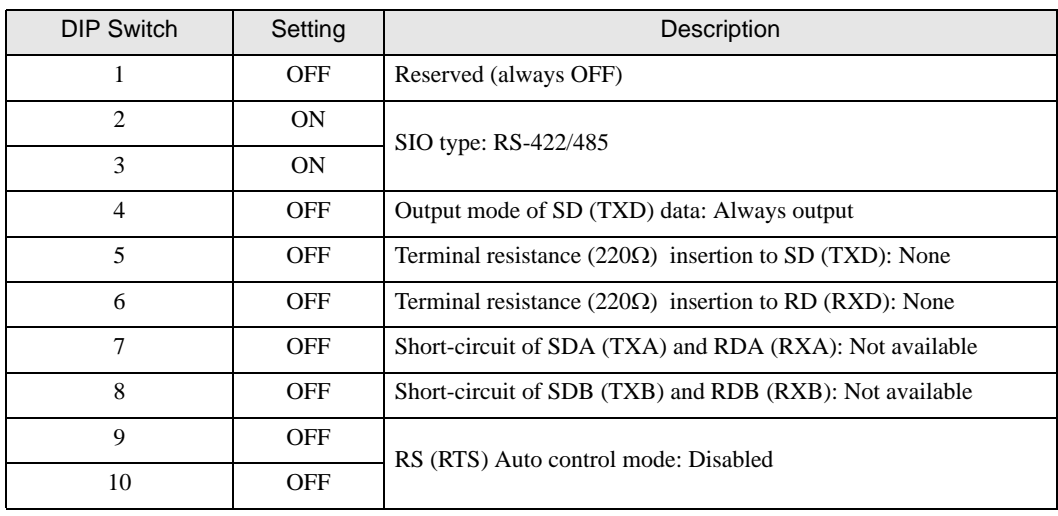

#### DIP Switch setting: RS-422/485 (2 wire)

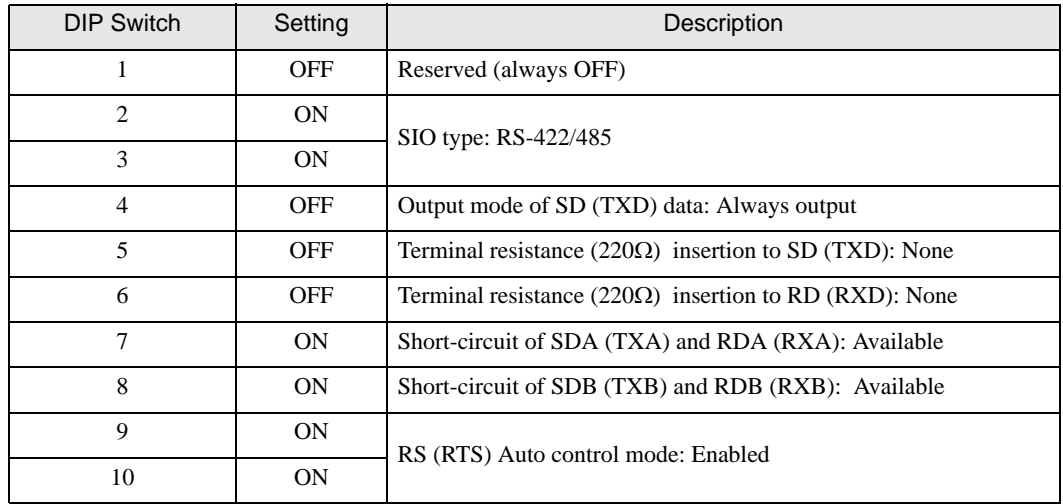

# <span id="page-10-0"></span>2 Selection of External Device

Select the External Device to be connected to the Display.

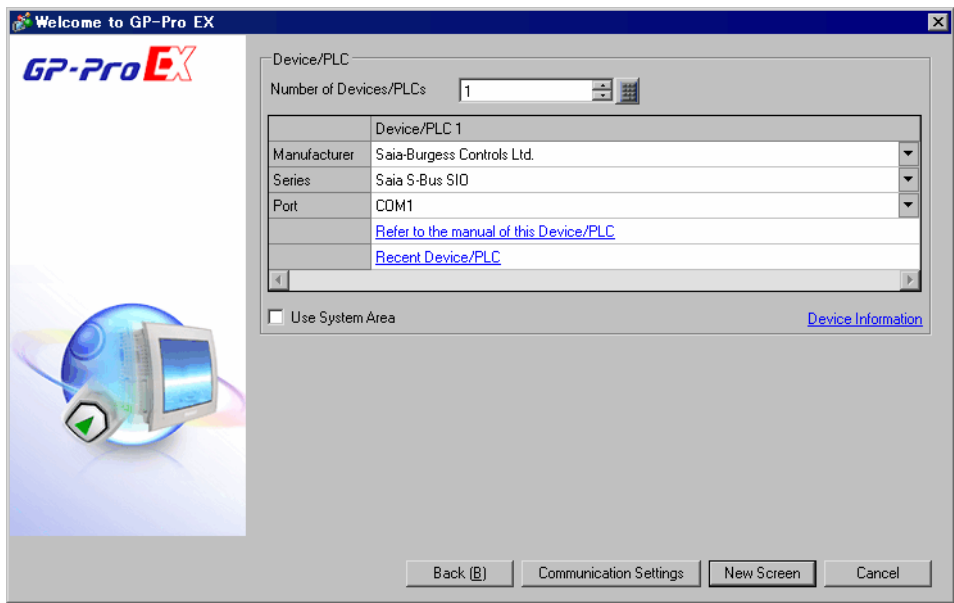

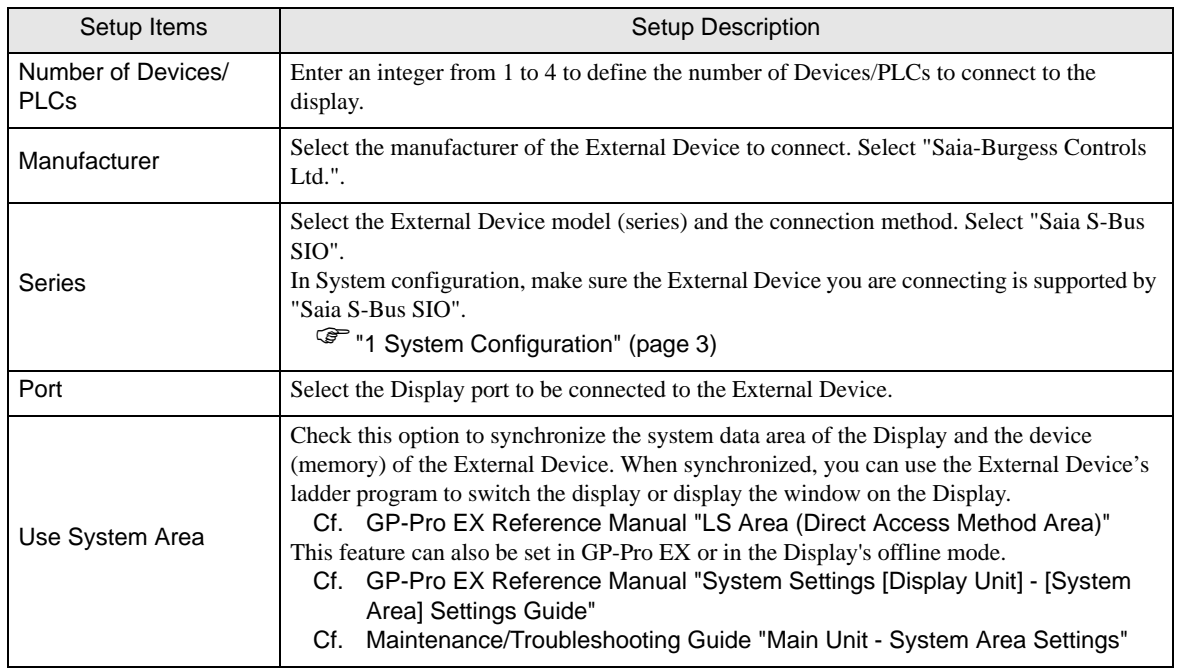

# <span id="page-11-0"></span>3 Example of Communication Setting

Examples of communication settings of the Display and the External Device, recommended by Pro-face, are shown.

## <span id="page-11-1"></span>3.1 Setting Example 1

## ■ Settings of GP-Pro EX

#### Communication Settings

To display the setup screen, from the [Project] menu, point to [System Settings] and select [Device/PLC].

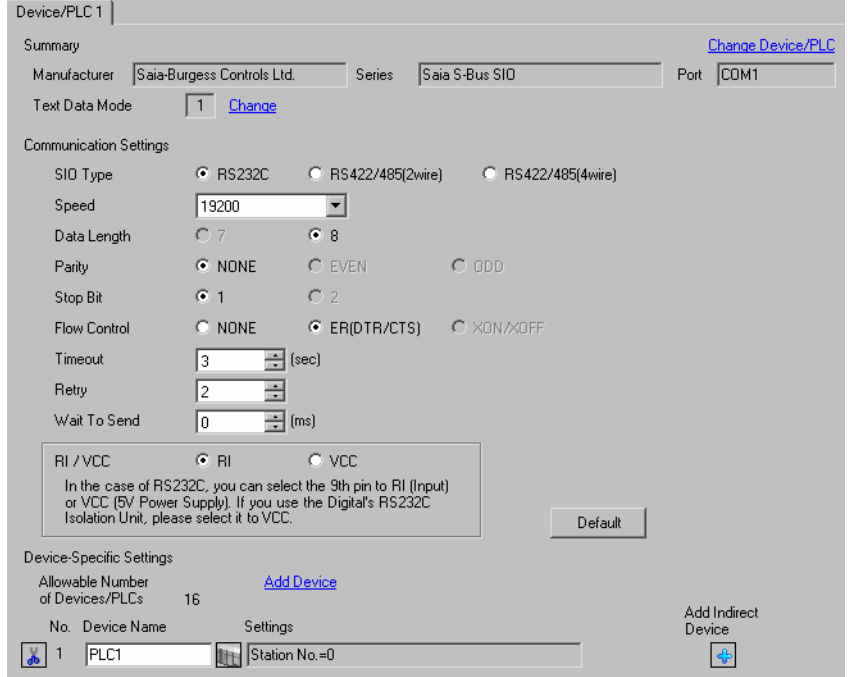

#### ◆ Device Setting

To display the [Individual Device Settings] dialog box, from [Device-Specific Settings] in the [Device/PLC] window, select the external device and click [Settings]  $\left\| \cdot \right\|$ .

To connect multiple External Devices, from [Device-Specific Settings] in the [Device/PLC] window, click [Add Device] to add another External Device.

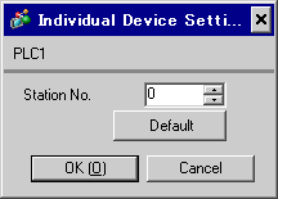

## ■ Settings of External Device

Communication setting of external device by ladder soft (Saia PG5 Project Manager). Please refer to the manual of external device for more detail.

- 1 External device is connected with the personal computer, and the power supply of external device is turned on. External device starts in the STOP mode.
- 2 The ladder software is started, and [Hardware Settings] is selected from [CPU] menu.
- 3 The [PCD] tab in the [Hardware Settings] dialog box is clicked. The series of external device is selected from PCD.
- 4 The [S-Bus] tab in the [Hardware Settings] dialog box is clicked. The check is applied to [S-Bus Support], and the station number of external device is input to [S-Bus Station Number].
- 5 The [Serial] tab in the [Hardware Settings] dialog box is clicked. The check on [Serial S-Bus Port] is removed.
- 6 The [Password] tab in the [Hardware Settings] dialog box is clicked. The check on [Password Protection] is removed.
- 7 [Download] of the [Hardware Settings] dialog box is clicked. The [Download] of the displayed dialog box is clicked.
- 8 The ladder program for the communication setting is made.

The [New] is selected from the menu that right-clicks in [Program Files] of the tree view and is displayed.

- <sup>■</sup> ◆ [Example of Ladder Program](#page-12-0)
- 9 The [Download Program] is selected from the [Online] menu.

The made ladder program is downloaded to external device.

10 External device is made RUN mode.

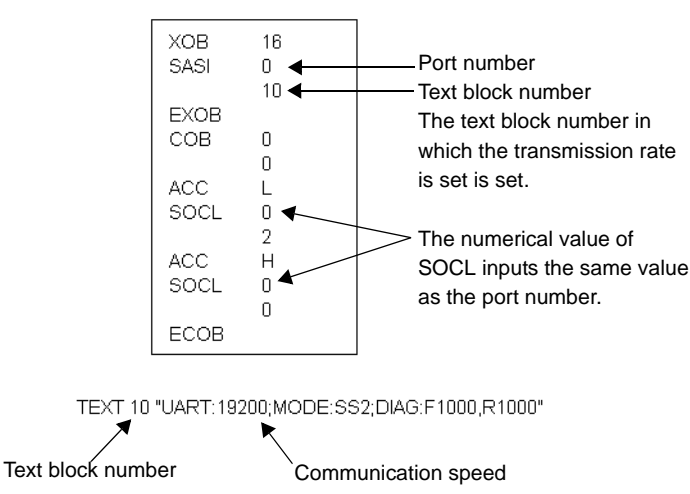

<span id="page-12-0"></span>◆ Example of Ladder Program

## <span id="page-13-0"></span>3.2 Setting Example 2

■ Settings of GP-Pro EX

◆ Communication Settings

To display the setup screen, from the [Project] menu, point to [System Settings] and select [Device/PLC].

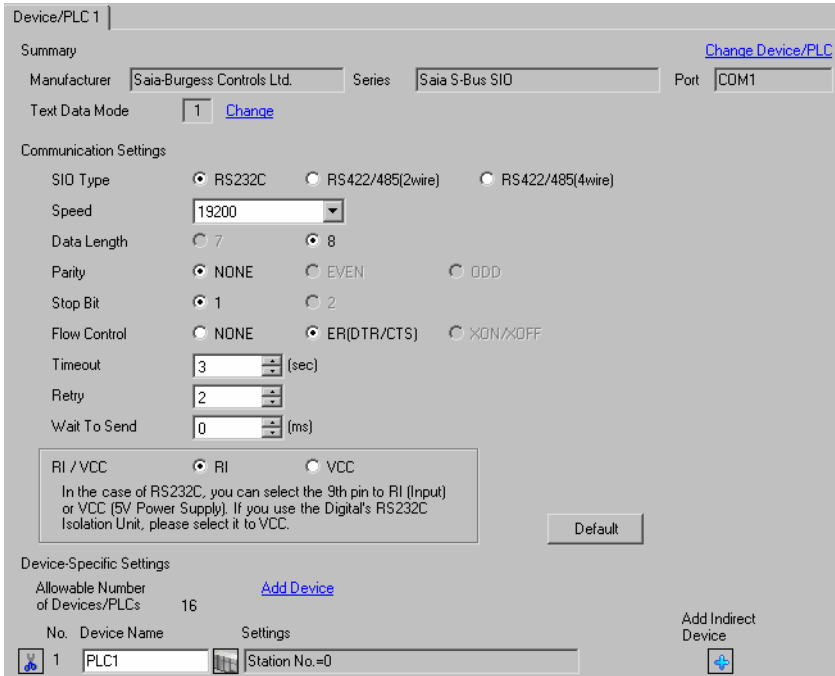

#### ◆ Device Setting

To display the [Individual Device Settings] dialog box, from [Device-Specific Settings] in the [Device/PLC] window, select the external device and click [Settings]  $\mathbb{H}$ .

To connect multiple External Devices, from [Device-Specific Settings] in the [Device/PLC] window, click [Add Device] to add another External Device.

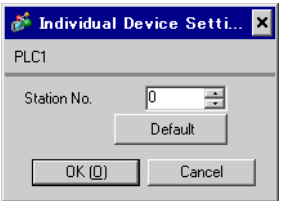

## ■ Settings of External Device

Communication setting of external device by ladder soft (Saia PG5 Project Manager). Please refer to the manual of external device for more detail.

- 1 External device is connected with the personal computer, and the power supply of external device is turned on. External device starts in the STOP mode.
- 2 The ladder software is started, and [Hardware Settings] is selected from [CPU] menu.
- 3 The [PCD] tab in the [Hardware Settings] dialog box is clicked. The series of external device is selected from PCD.
- 4 The [S-Bus] tab in the [Hardware Settings] dialog box is clicked. The check is applied to [S-Bus Support], and the station number of external device is input to [S-Bus Station Number].
- 5 The [Serial] tab in the [Hardware Settings] dialog box is clicked. The check on [Serial S-Bus Port] is removed.
- 6 The [Password] tab in the [Hardware Settings] dialog box is clicked. The check on [Password Protection] is removed.
- 7 [Download] of the [Hardware Settings] dialog box is clicked. The [Download] of the displayed dialog box is clicked.
- 8 The ladder program for the communication setting is made.

The [New] is selected from the menu that right-clicks in [Program Files] of the tree view and is displayed.

- <sup>■</sup> ◆ [Example of Ladder Program](#page-14-0)
- 9 The [Download Program] is selected from the [Online] menu.

The made ladder program is downloaded to external device.

- <span id="page-14-0"></span>10 External device is made RUN mode.
	- ◆ Example of Ladder Program

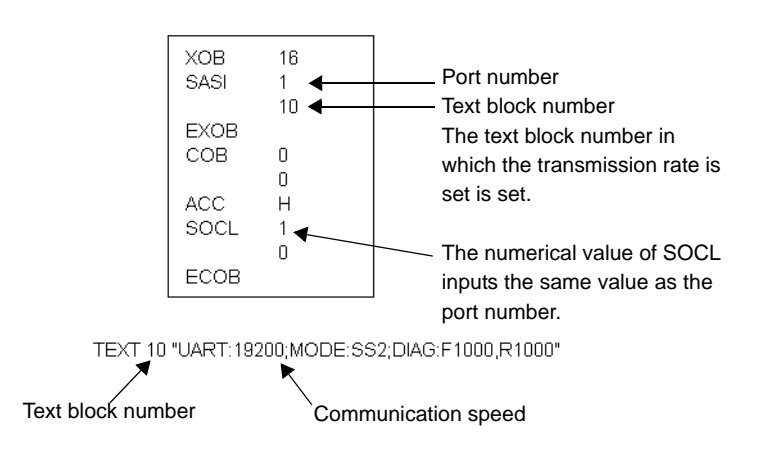

## <span id="page-15-0"></span>3.3 Setting Example 3

■ Settings of GP-Pro EX

◆ Communication Settings

To display the setup screen, from the [Project] menu, point to [System Settings] and select [Device/PLC].

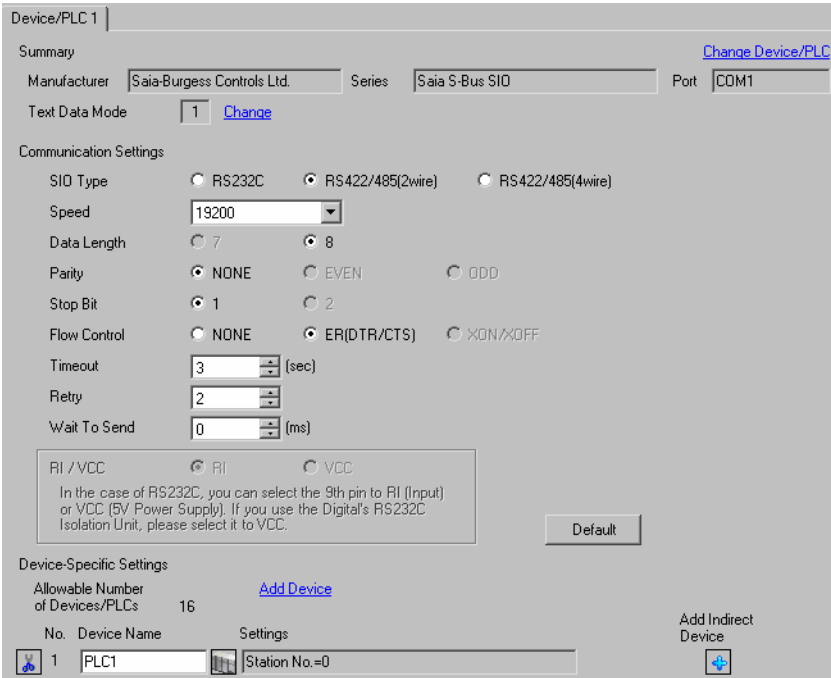

#### ◆ Device Setting

To display the [Individual Device Settings] dialog box, from [Device-Specific Settings] in the [Device/PLC] window, select the external device and click [Settings]  $\mathbb H$ .

To connect multiple External Devices, from [Device-Specific Settings] in the [Device/PLC] window, click [Add Device] to add another External Device.

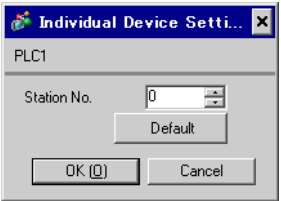

## ■ Settings of External Device

Communication setting of external device by ladder soft (Saia PG5 Project Manager). Please refer to the manual of external device for more detail.

- 1 External device is connected with the personal computer, and the power supply of external device is turned on. External device starts in the STOP mode.
- 2 The ladder software is started, and [Hardware Settings] is selected from [CPU] menu.
- 3 The [PCD] tab in the [Hardware Settings] dialog box is clicked. The series of external device is selected from PCD.
- 4 The [S-Bus] tab in the [Hardware Settings] dialog box is clicked. The check is applied to [S-Bus Support], and the station number of external device is input to [S-Bus Station Number].
- 5 The [Serial] tab in the [Hardware Settings] dialog box is clicked. The check on [Serial S-Bus Port] is removed.
- 6 The [Password] tab in the [Hardware Settings] dialog box is clicked. The check on [Password Protection] is removed.
- 7 [Download] of the [Hardware Settings] dialog box is clicked. The [Download] of the displayed dialog box is clicked.
- 8 The ladder program for the communication setting is made.

The [New] is selected from the menu that right-clicks in [Program Files] of the tree view and is displayed.

- [Example of Ladder Program](#page-16-0)
- 9 The [Download Program] is selected from the [Online] menu.

The made ladder program is downloaded to external device.

- <span id="page-16-0"></span>10 External device is made RUN mode.
	- ◆ Example of Ladder Program

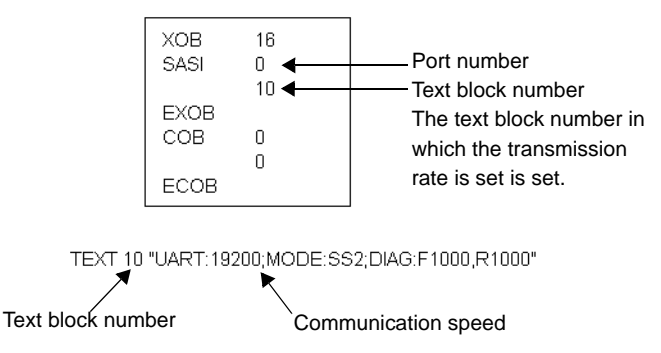

## <span id="page-17-0"></span>3.4 Setting Example 4

## ■ Settings of GP-Pro EX

◆ Communication Settings

To display the setup screen, from the [Project] menu, point to [System Settings] and select [Device/PLC].

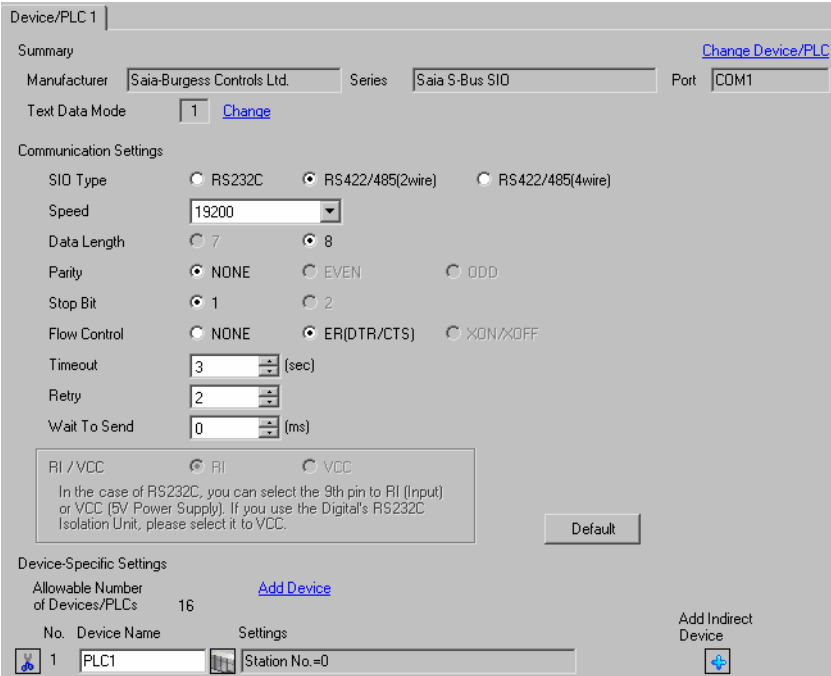

#### ◆ Device Setting

To display the [Individual Device Settings] dialog box, from [Device-Specific Settings] in the [Device/PLC] window, select the external device and click [Settings]  $\left\| \cdot \right\|$ .

To connect multiple External Devices, from [Device-Specific Settings] in the [Device/PLC] window, click [Add Device] to add another External Device.

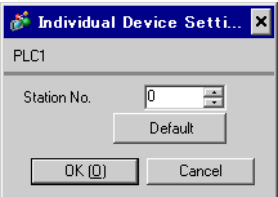

## ■ Settings of External Device

Communication setting of external device by ladder soft (Saia PG5 Project Manager). Please refer to the manual of external device for more detail.

- 1 External device is connected with the personal computer, and the power supply of external device is turned on. External device starts in the STOP mode.
- 2 The ladder software is started, and [Hardware Settings] is selected from [CPU] menu.
- 3 The [PCD] tab in the [Hardware Settings] dialog box is clicked. The series of external device is selected from PCD.
- 4 The [S-Bus] tab in the [Hardware Settings] dialog box is clicked. The check is applied to [S-Bus Support], and the station number of external device is input to [S-Bus Station Number].
- 5 The [Serial] tab in the [Hardware Settings] dialog box is clicked. The check on [Serial S-Bus Port] is removed.
- 6 The [Password] tab in the [Hardware Settings] dialog box is clicked. The check on [Password Protection] is removed.
- 7 [Download] of the [Hardware Settings] dialog box is clicked. The [Download] of the displayed dialog box is clicked.
- 8 The ladder program for the communication setting is made.

The [New] is selected from the menu that right-clicks in [Program Files] of the tree view and is displayed.

- [Example of Ladder Program](#page-18-0)
- 9 The [Download Program] is selected from the [Online] menu.

The made ladder program is downloaded to external device.

- <span id="page-18-0"></span>10 External device is made RUN mode.
	- ◆ Example of Ladder Program

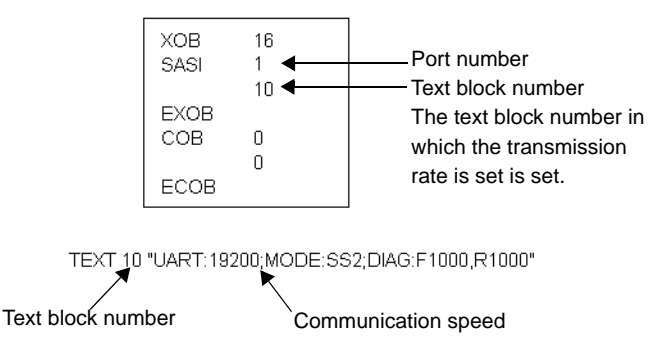

## <span id="page-19-0"></span>3.5 Setting Example 5

■ Settings of GP-Pro EX

◆ Communication Settings

To display the setup screen, from the [Project] menu, point to [System Settings] and select [Device/PLC].

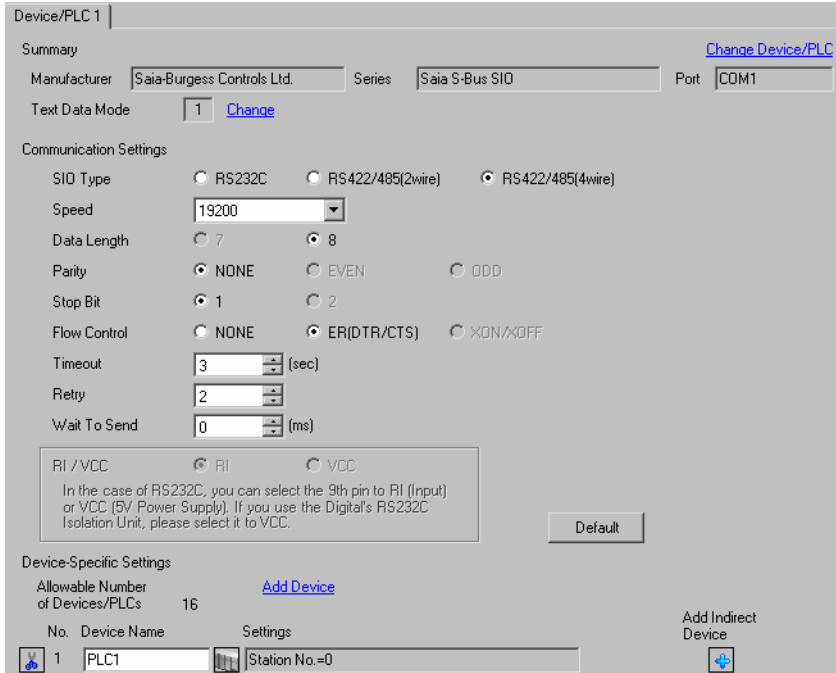

#### ◆ Device Setting

To display the [Individual Device Settings] dialog box, from [Device-Specific Settings] in the [Device/PLC] window, select the external device and click [Settings]  $\mathbb H$ .

To connect multiple External Devices, from [Device-Specific Settings] in the [Device/PLC] window, click [Add Device] to add another External Device.

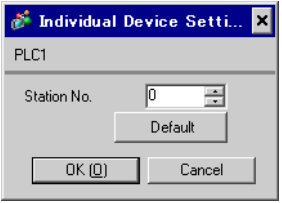

## ■ Settings of External Device

Communication setting of external device by ladder soft (Saia PG5 Project Manager). Please refer to the manual of external device for more detail.

- 1 External device is connected with the personal computer, and the power supply of external device is turned on. External device starts in the STOP mode.
- 2 The ladder software is started, and [Hardware Settings] is selected from [CPU] menu.
- 3 The [PCD] tab in the [Hardware Settings] dialog box is clicked. The series of external device is selected from PCD.
- 4 The [S-Bus] tab in the [Hardware Settings] dialog box is clicked. The check is applied to [S-Bus Support], and the station number of external device is input to [S-Bus Station Number].
- 5 The [Serial] tab in the [Hardware Settings] dialog box is clicked. The check on [Serial S-Bus Port] is removed.
- 6 The [Password] tab in the [Hardware Settings] dialog box is clicked. The check on [Password Protection] is removed.
- 7 [Download] of the [Hardware Settings] dialog box is clicked. The [Download] of the displayed dialog box is clicked.
- 8 The ladder program for the communication setting is made.

The [New] is selected from the menu that right-clicks in [Program Files] of the tree view and is displayed.

- <sup>■</sup> ◆ [Example of Ladder Program](#page-20-0)
- 9 The [Download Program] is selected from the [Online] menu.

The made ladder program is downloaded to external device.

10 External device is made RUN mode.

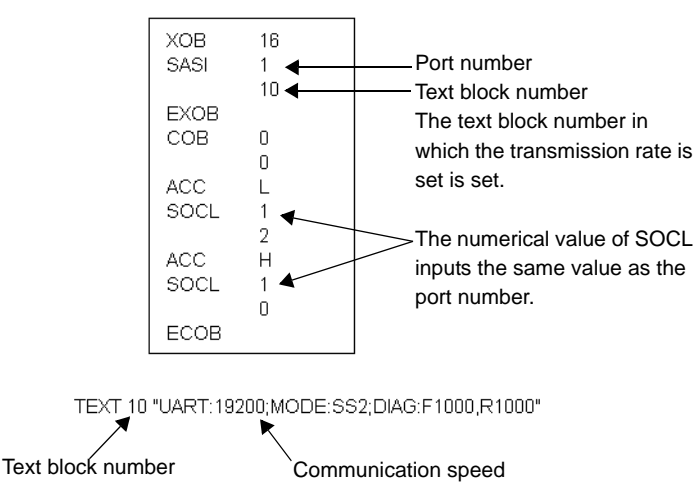

#### <span id="page-20-0"></span>◆ Example of Ladder Program

# <span id="page-21-0"></span>4 Setup Items

Set communication settings of the Display with GP-Pro EX or in offline mode of the Display.

The setting of each parameter must be identical to that of External Device.

**F** ["3 Example of Communication Setting" \(page 12\)](#page-11-0)

## 4.1 Setup Items in GP-Pro EX

## Communication Settings

To display the setup screen, from the [Project] menu, point to [System Settings] and select [Device/PLC].

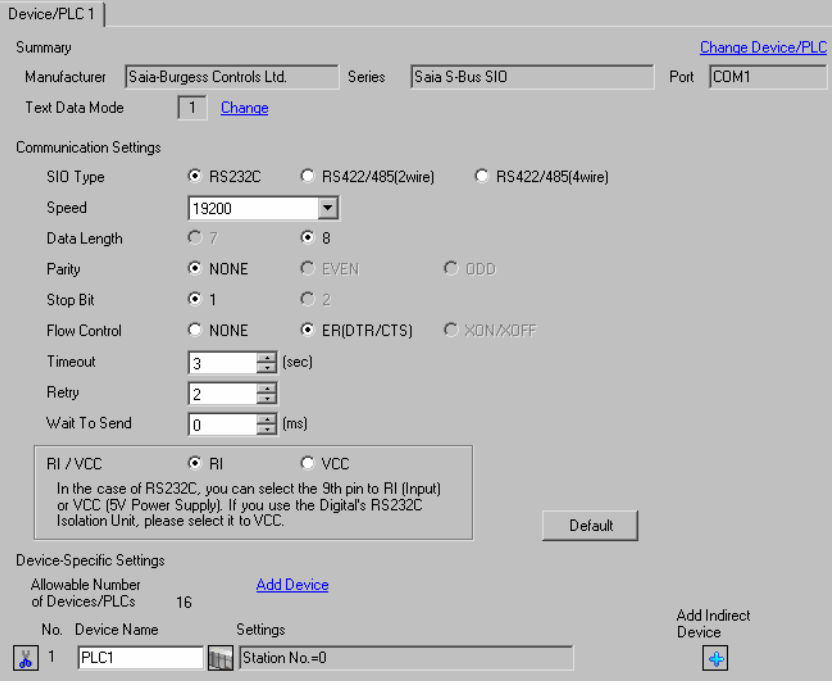

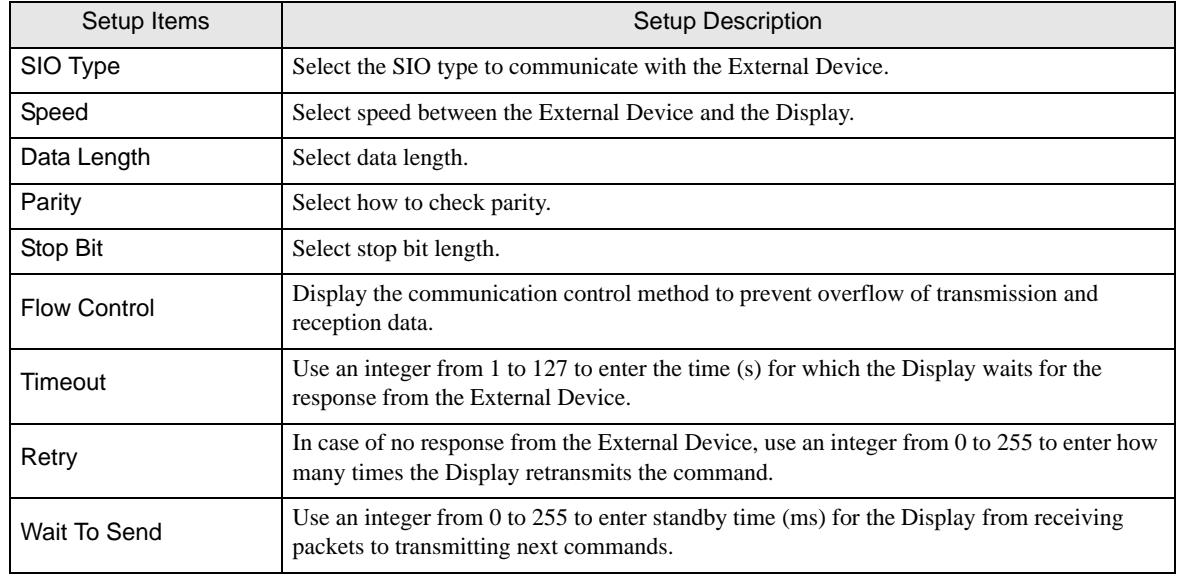

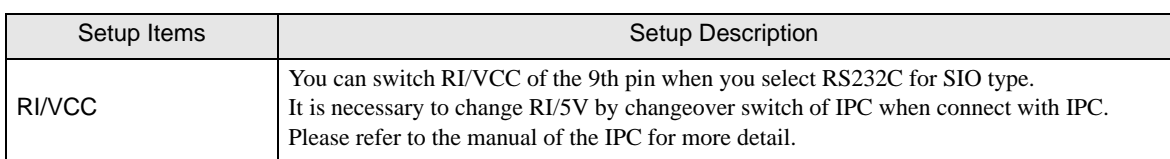

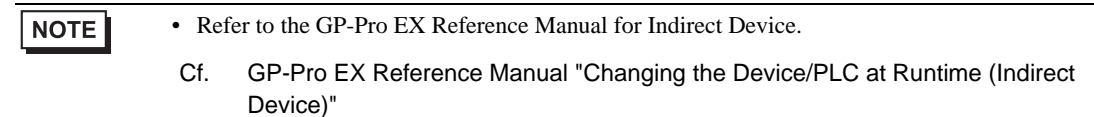

#### ◆ Device Setting

To display the [Individual Device Settings] dialog box, from [Device-Specific Settings] in the [Device/PLC] window, select the external device and click [Settings]  $\mathbb{H}$ .

To connect multiple External Devices, from [Device-Specific Settings] in the [Device/PLC] window, click [Add Device] to add another External Device.

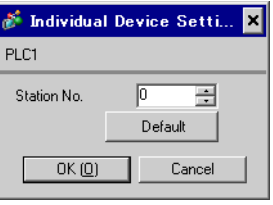

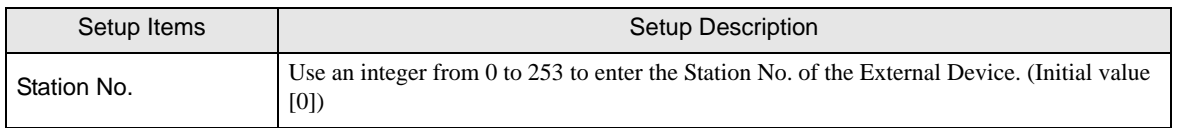

## 4.2 Setup Items in Offline Mode

#### NOTE

• Refer to the Maintenance/Troubleshooting guide for information on how to enter offline mode and how to operate offline mode.

Cf. Maintenance/Troubleshooting Guide "Offline Mode"

• The number of the setup items to be displayed for 1 page in the offline mode depends on the Display in use. Please refer to the Reference manual for details.

#### Communication Settings

To display the setting screen, touch [Device/PLC Settings] from [Peripheral Settings] in offline mode. Touch the External Device you want to set from the displayed list.

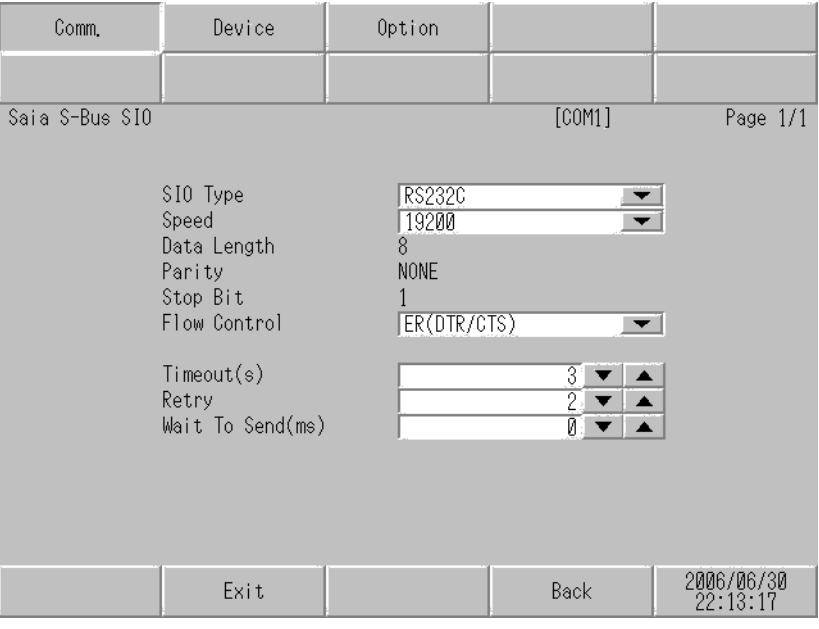

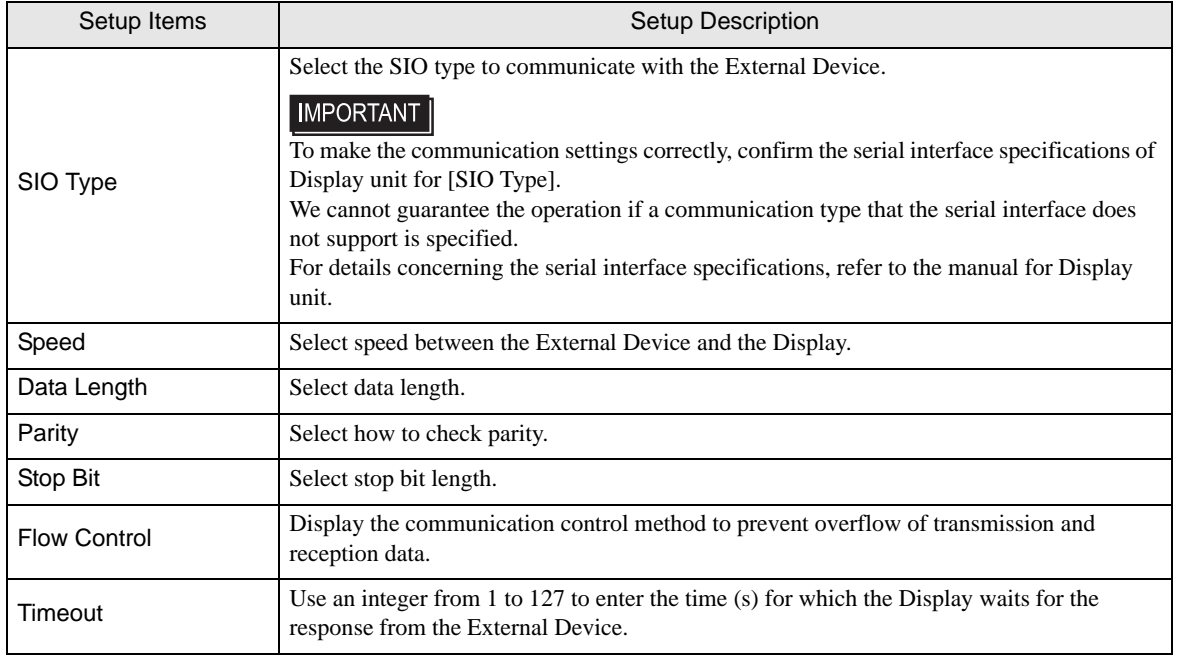

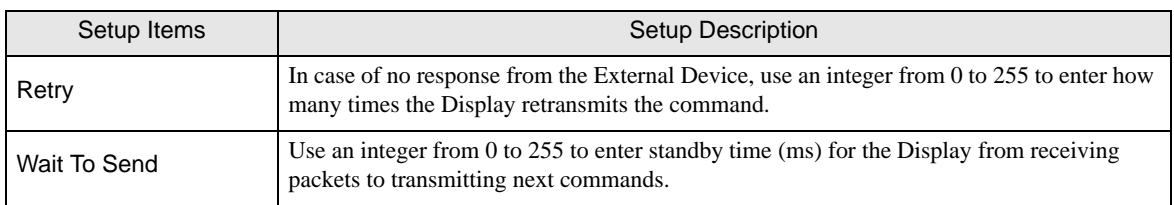

#### Device Setting

To display the setting screen, touch [Device/PLC Settings] from [Peripheral Settings]. Touch the External Device you want to set from the displayed list, and touch [Device].

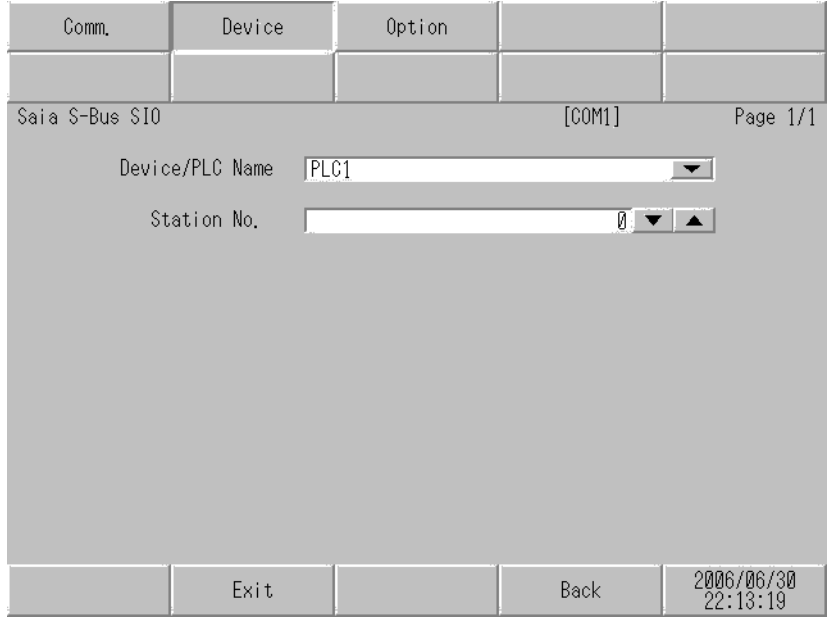

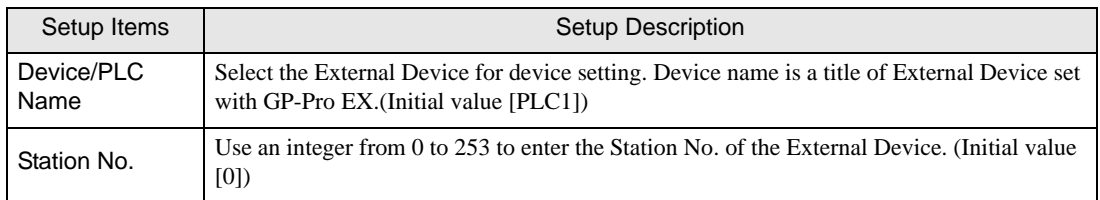

## ◆ Option

To display the setting screen, touch [Device/PLC Settings] from [Peripheral Settings]. Touch the External Device you want to set from the displayed list, and touch [Option].

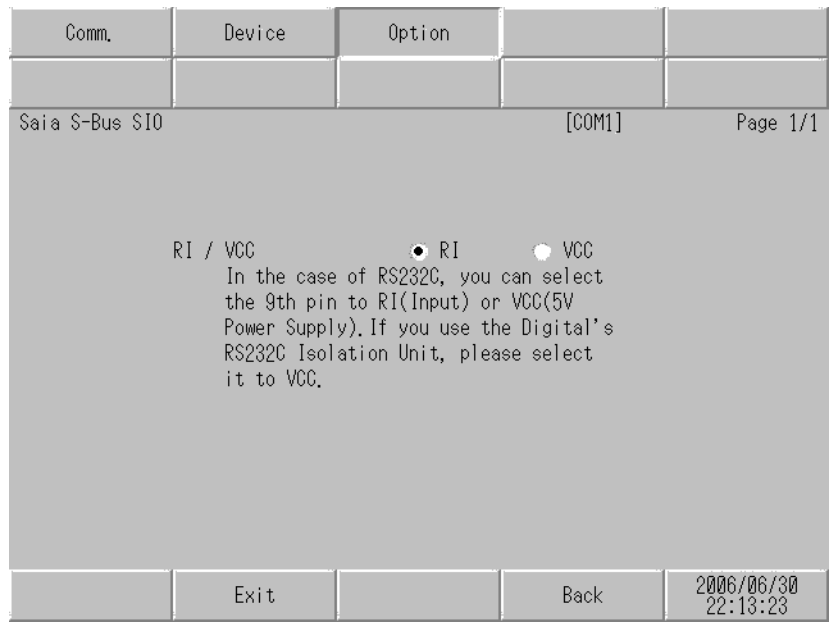

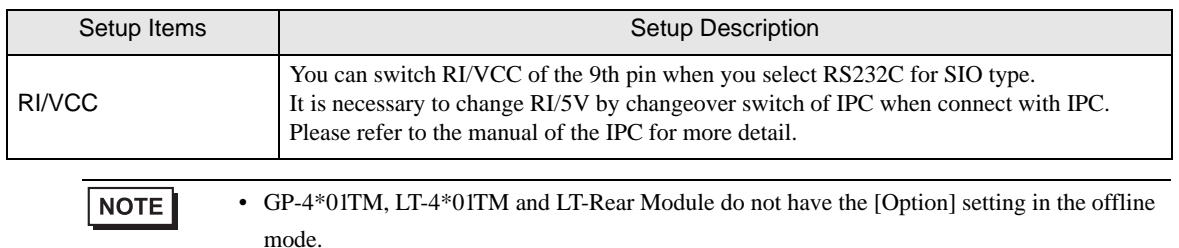

<span id="page-26-0"></span>The cable diagram shown below may be different from the cable diagram recommended by [Saia-Burgess Controls](#page-0-0)  [Ltd..](#page-0-0) Please be assured there is no operational problem in applying the cable diagram shown in this manual.

- The FG pin of the External Device body must be D-class grounded. Please refer to the manual of the External Device for more details.
- SG and FG are connected inside the Display. When connecting SG to the External Device, design the system not to form short-circuit loop.
- Connect the isolation unit, when communication is not stabilized under the influence of a noise etc..

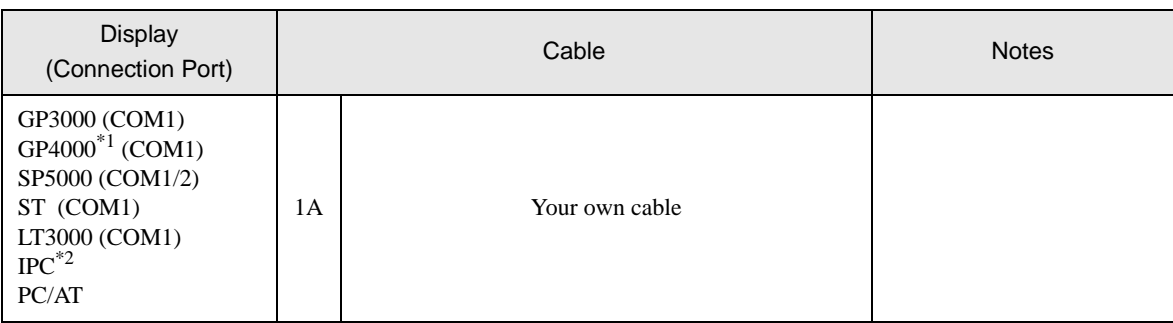

<span id="page-26-1"></span>Cable Diagram 1

\*1 All GP4000 models except GP-4100 Series and GP-4203T

Display

\*2 Only the COM port which can communicate by RS-232C can be used. <sup>
■</sup> [IPC COM Port \(page 9\)](#page-8-0)

1A)

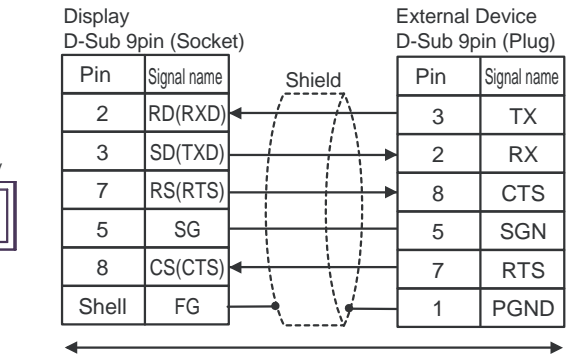

Your own cable

<span id="page-27-0"></span>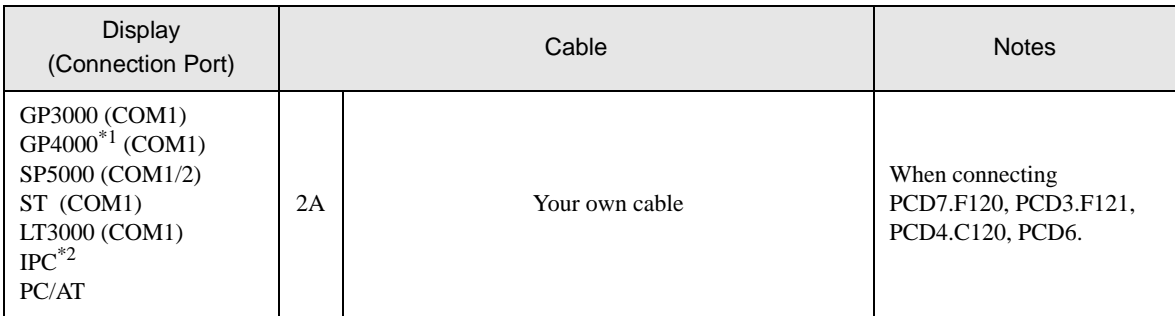

\*1 All GP4000 models except GP-4100 Series and GP-4203T

\*2 Only the COM port which can communicate by RS-232C can be used.  $\overline{\mathcal{F}}$  [IPC COM Port \(page 9\)](#page-8-0)

> The pin assign in the interface is different according to external device. The pin assign of each series is as follows. Please refer to the manual of the External Device for more details.

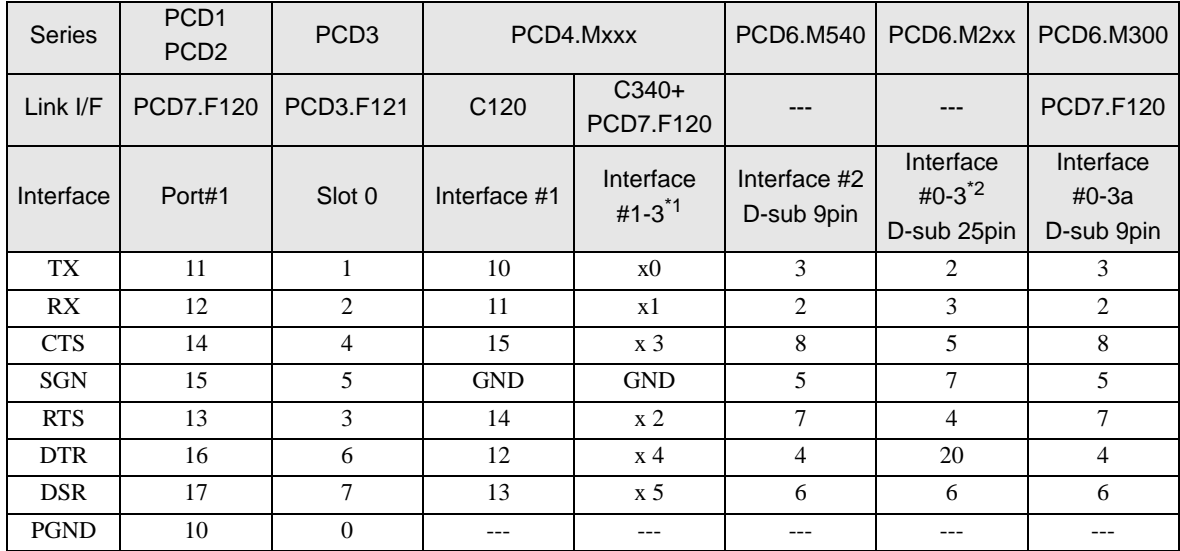

\*1 The (x) has to be replaced by the interface number. Ex.) The CTS of interface 2 is "23".

\*2 The interface number depends on the CPU type.

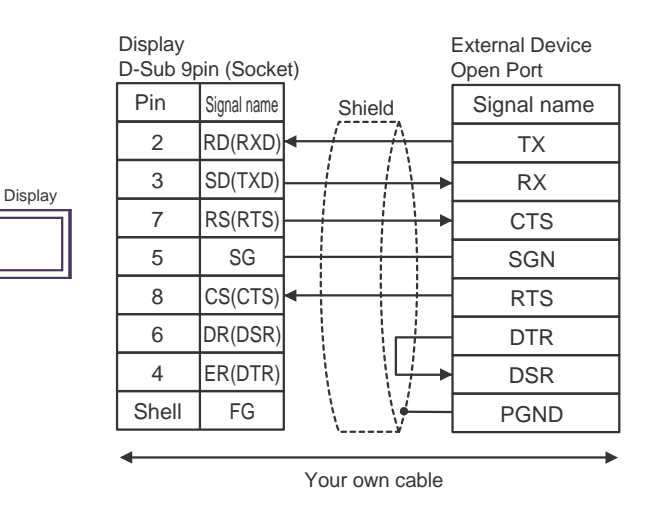

<span id="page-29-0"></span>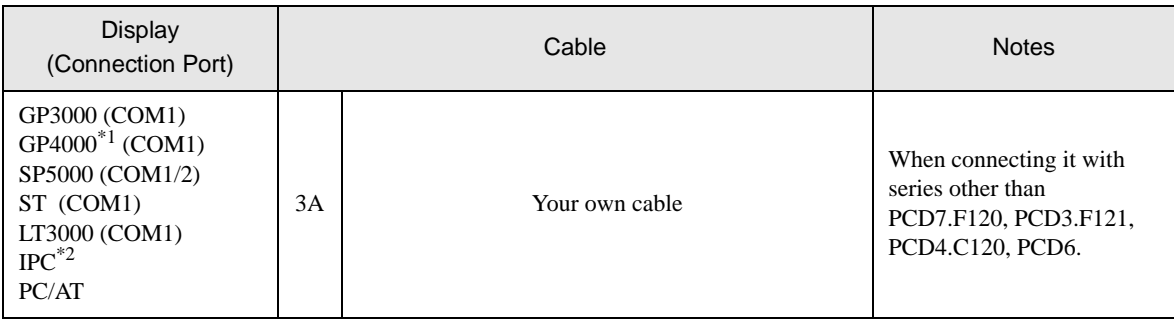

\*1 All GP4000 models except GP-4100 Series and GP-4203T

\*2 Only the COM port which can communicate by RS-232C can be used.

## $\overline{\mathcal{F}}$  [IPC COM Port \(page 9\)](#page-8-0)

The pin assign in the interface is different according to external device. The pin assign of each series is as follows. Please refer to the manual of the External Device for more details.

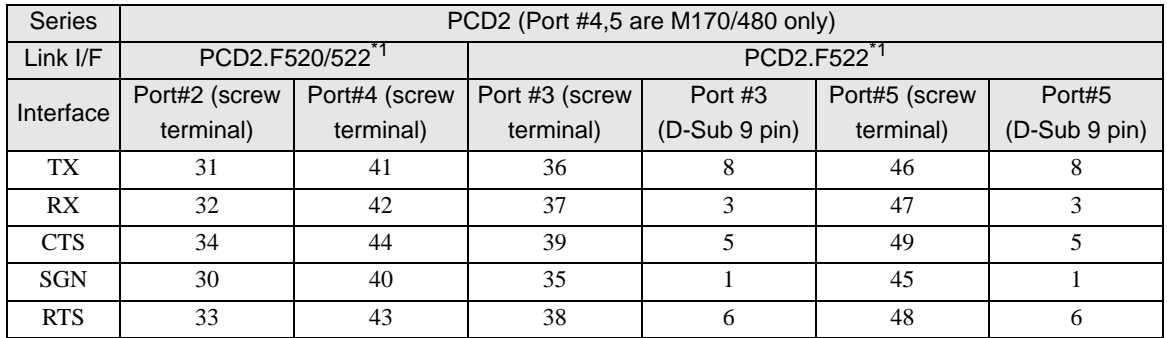

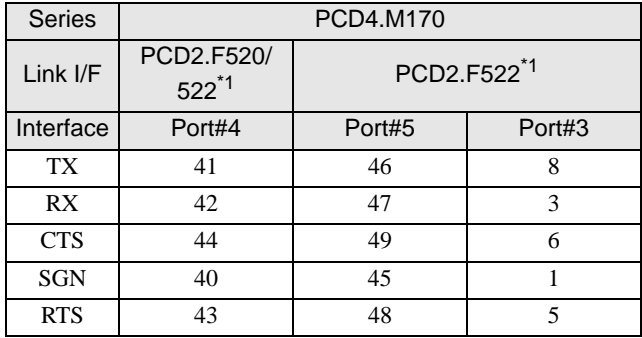

\*1 RS232c full mode should not be used.

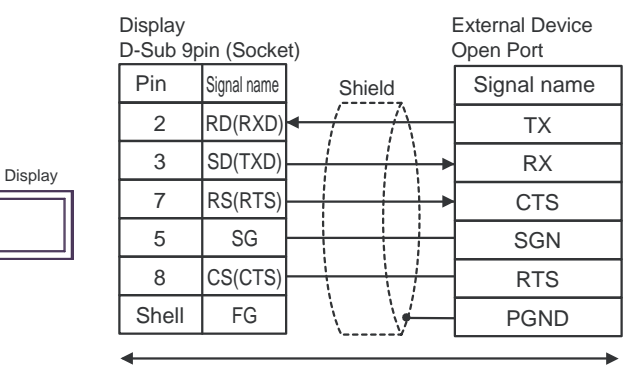

Your own cable

## 3A)

<span id="page-31-0"></span>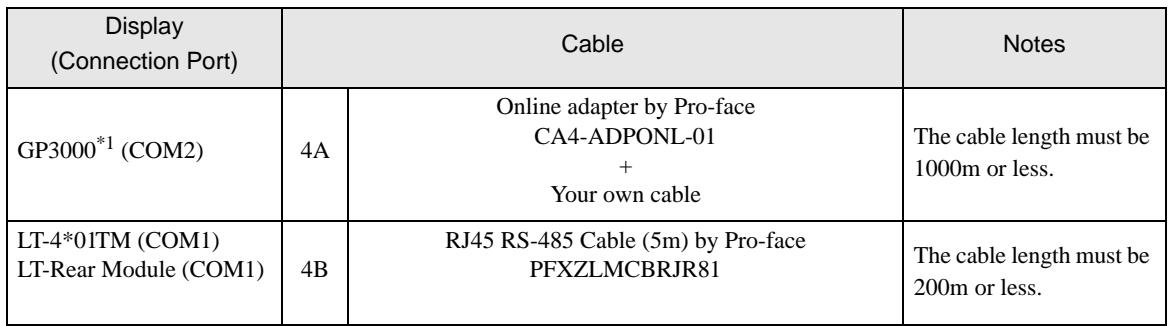

#### \*1 All GP3000 models except GP-3200 series and AGP-3302B

NOTE

The pin assign in the interface is different according to external device. The pin assign of each series is as follows. Please refer to the manual of the External Device for more details.

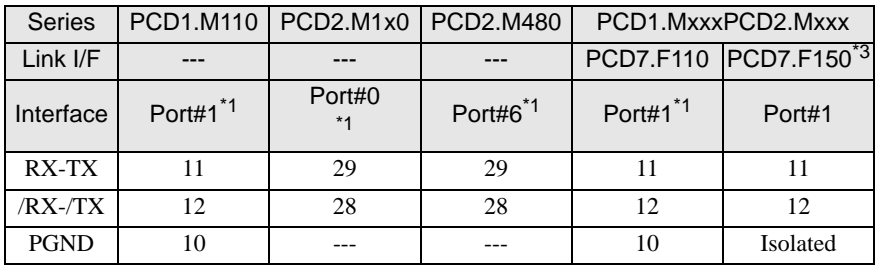

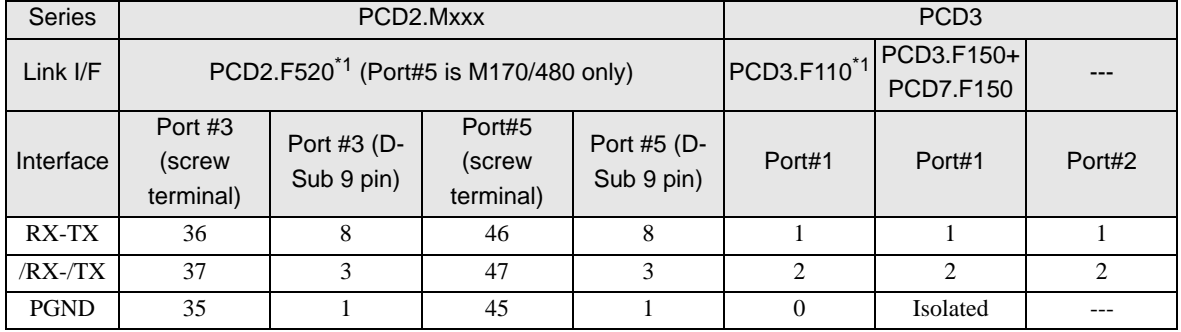

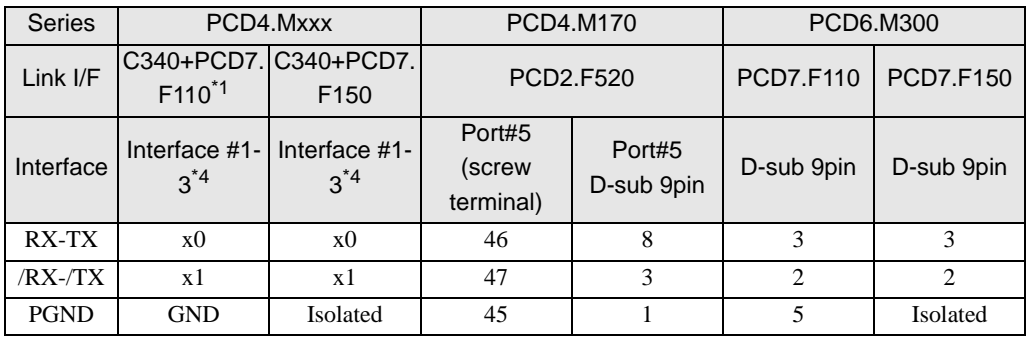

\*1 At the first and last stations, the jumper must be set to the "CLOSED" position. At all other stations, the jumper must be set to "OPEN" (factory setting).

\*2 Except PCD1.M110.

\*3 The (x) has to be replaced by the interface number. Ex.) The RX-TX of interface 3 is "30".

<sup>•</sup> The use of RS485 isolation unit (CA3-ISO485-01) is recommended.

## 4A)

• 1:1 Connection

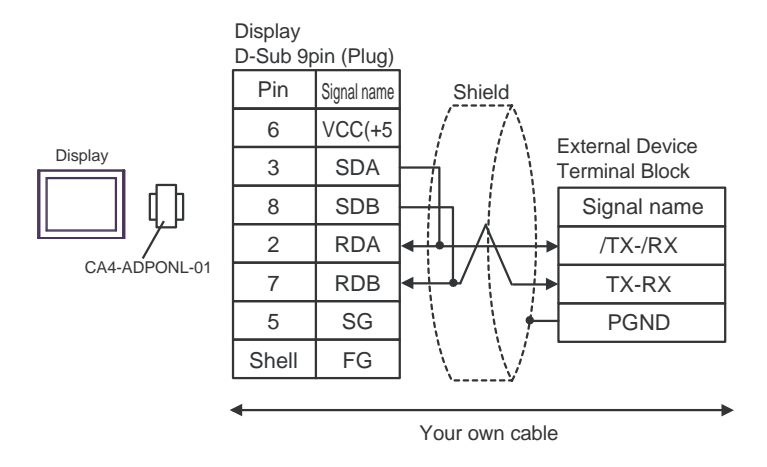

• 1:n Connection

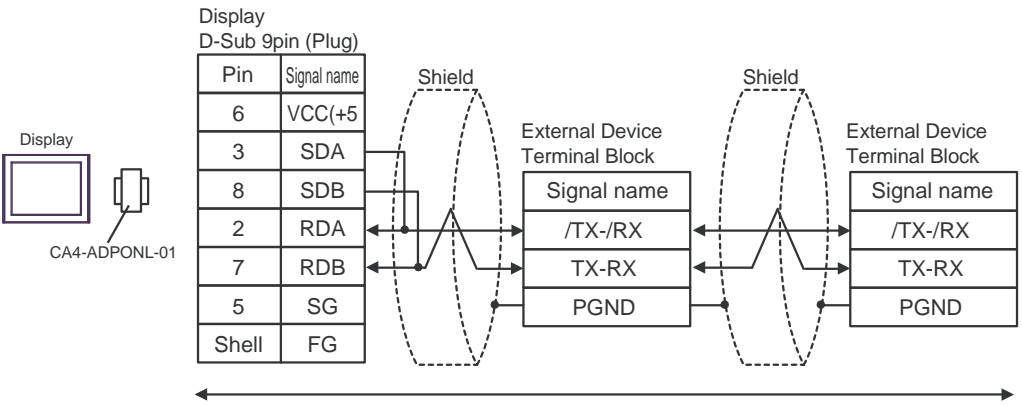

Your own cable

## 4B)

• 1:1 Connection

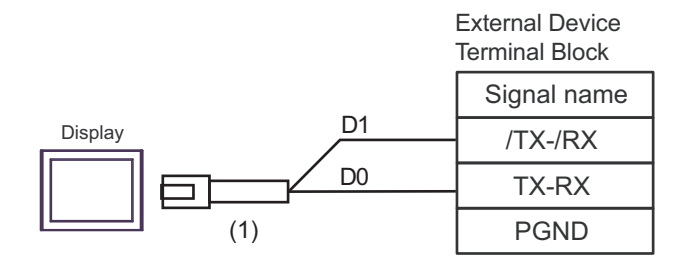

1:n Connection

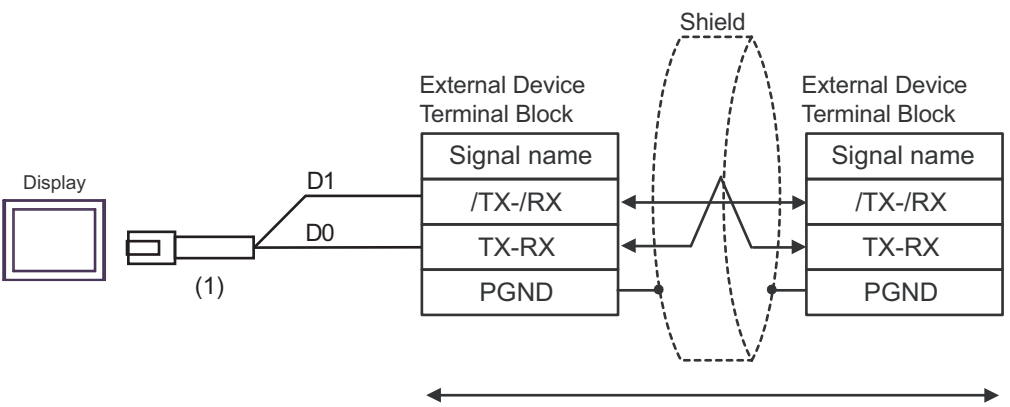

Your own cable

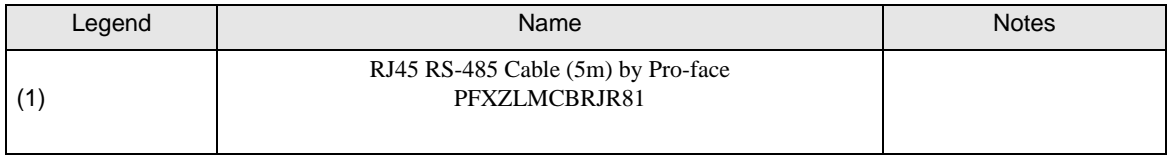

<span id="page-34-0"></span>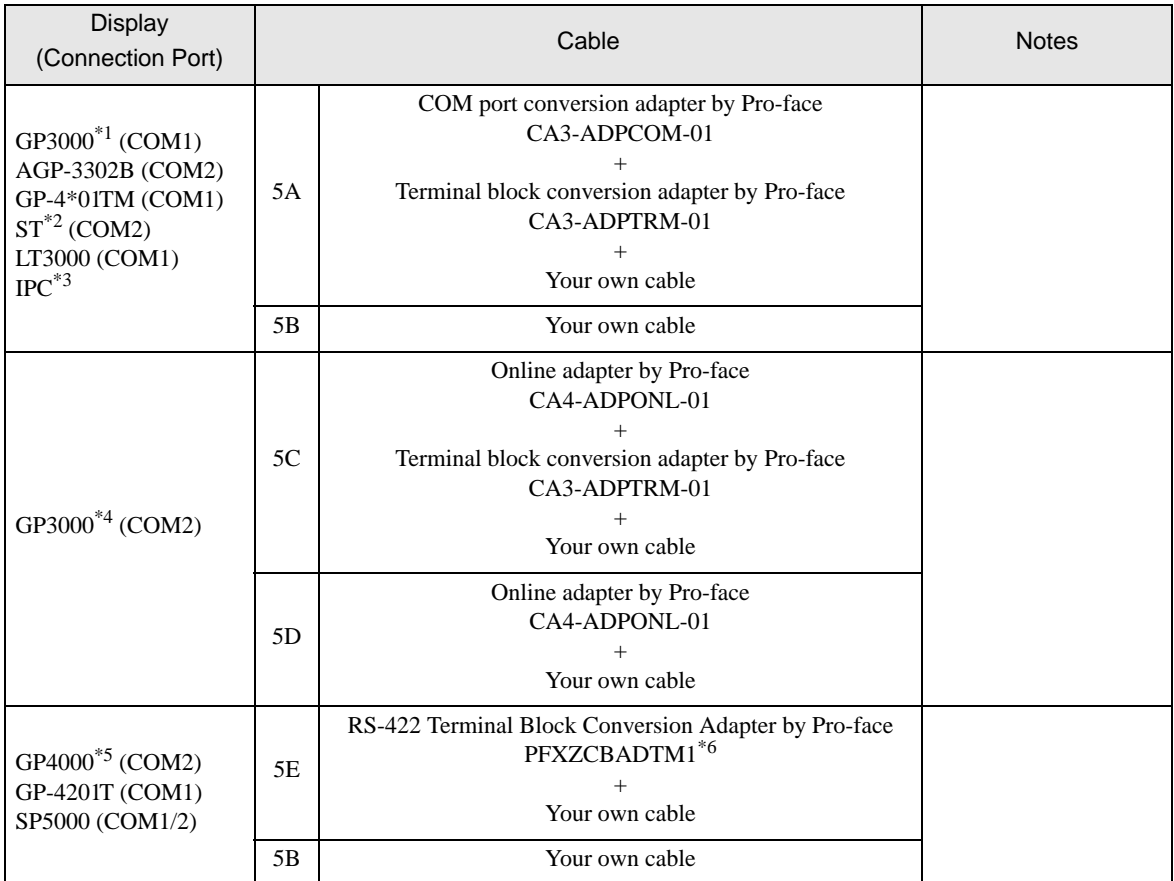

\*1 All GP3000 models except AGP-3302B

\*2 All ST models except AST-3211A and AST-3302B

\*3 Only the COM port which can communicate by RS-422/485 (4 wire) can be used. **IFC COM Port (page 9)** 

- \*4 All GP3000 models except GP-3200 series and AGP-3302B
- \*5 All GP4000 models except GP-4100 Series, GP-4\*01TM, GP-4201T and GP-4\*03T
- \*6 When using a Terminal Block Conversion Adapter (CA3-ADPTRM-01) instead of the RS-422 Terminal Block Conversion Adapter, refer to Cable Diagram 5A.

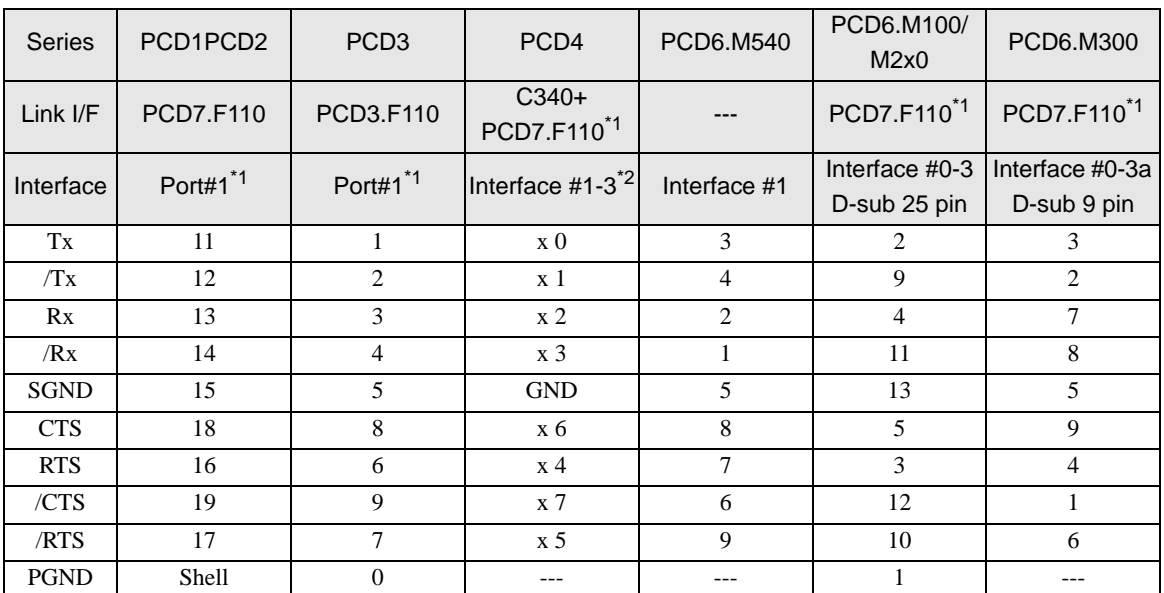

The pin assign in the interface is different according to external device. The pin assign of each series is as follows. Please refer to the manual of the External Device for more details.

\*1 For RS 422, each pair of receive lines is terminated with a 150  $\Omega$  line termination resistor. Jumper J1 must be left in the "OPEN" position (factory setting). The jumper is on the connection side of the module.

\*2 The (x) has to be replaced by the interface number. Ex.) The Tx of interface 3 is "30".

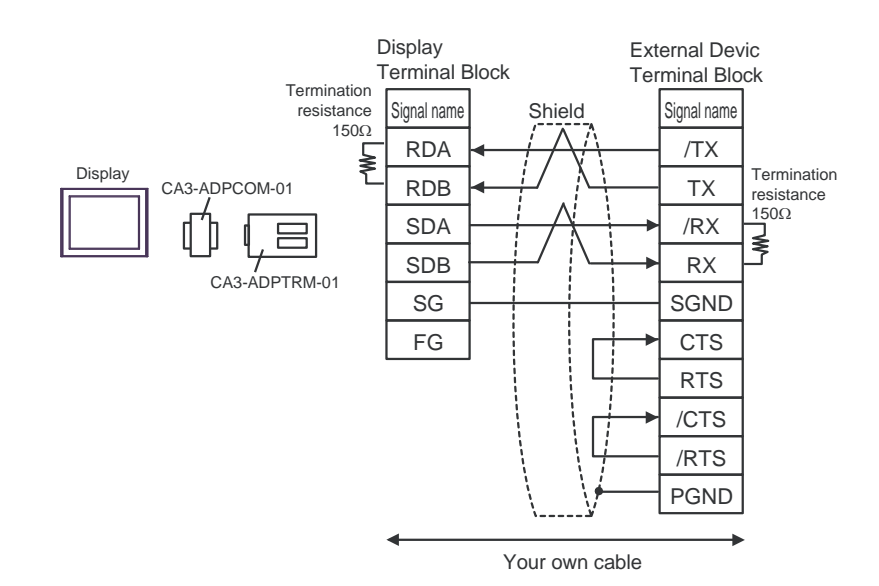

5B)

5A)

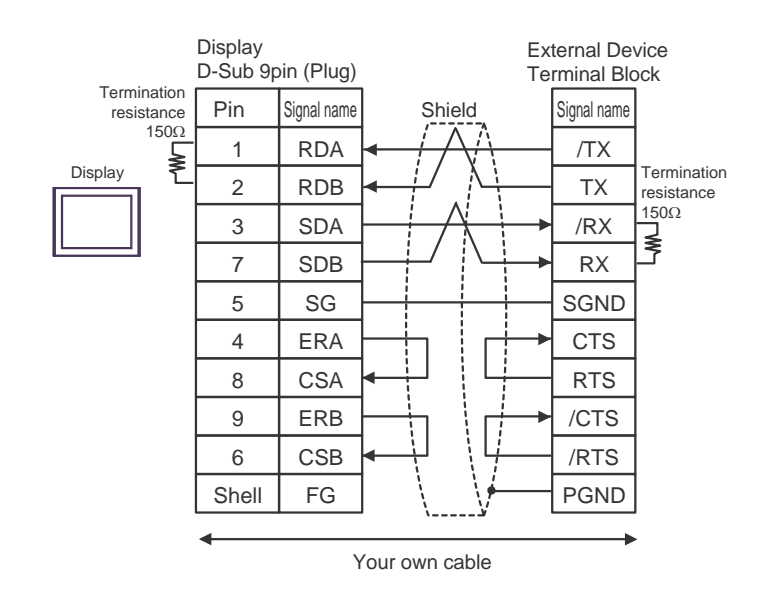

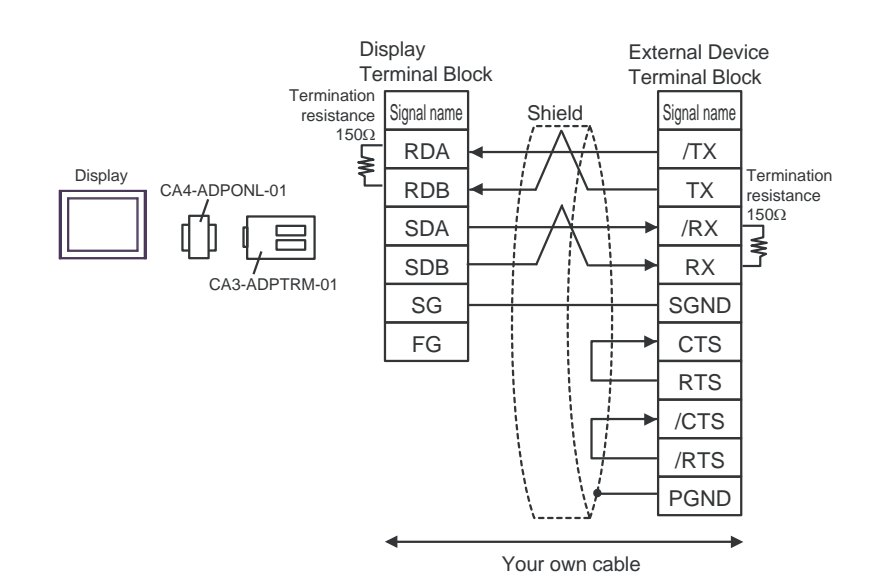

5D)

5C)

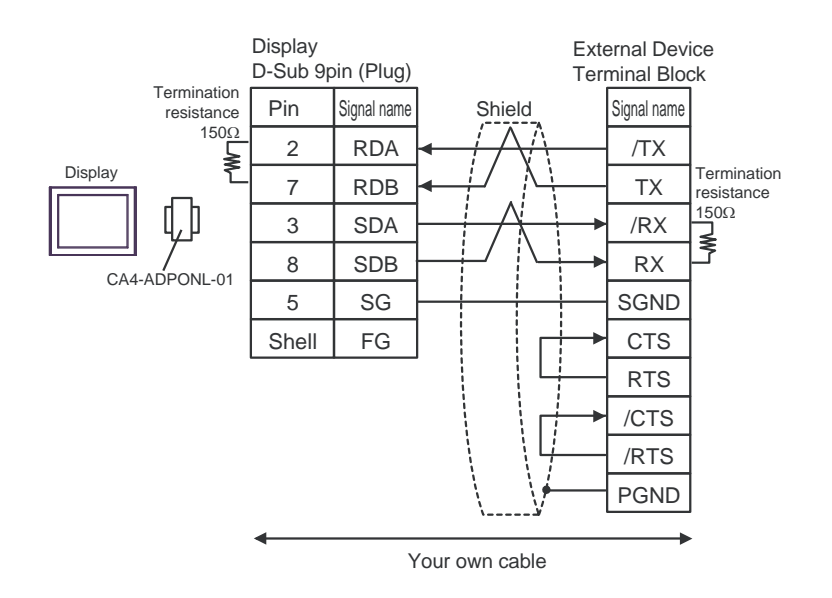

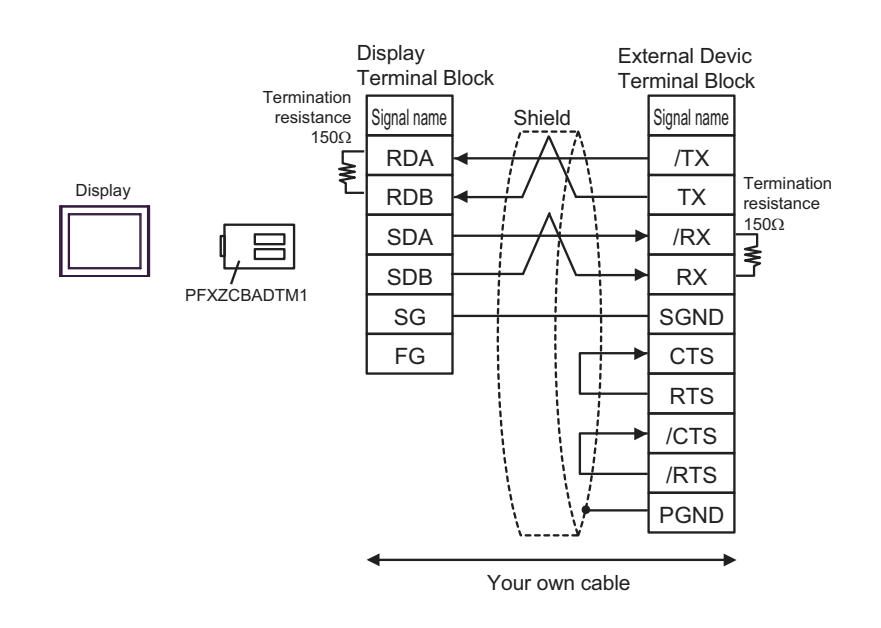

<span id="page-39-0"></span>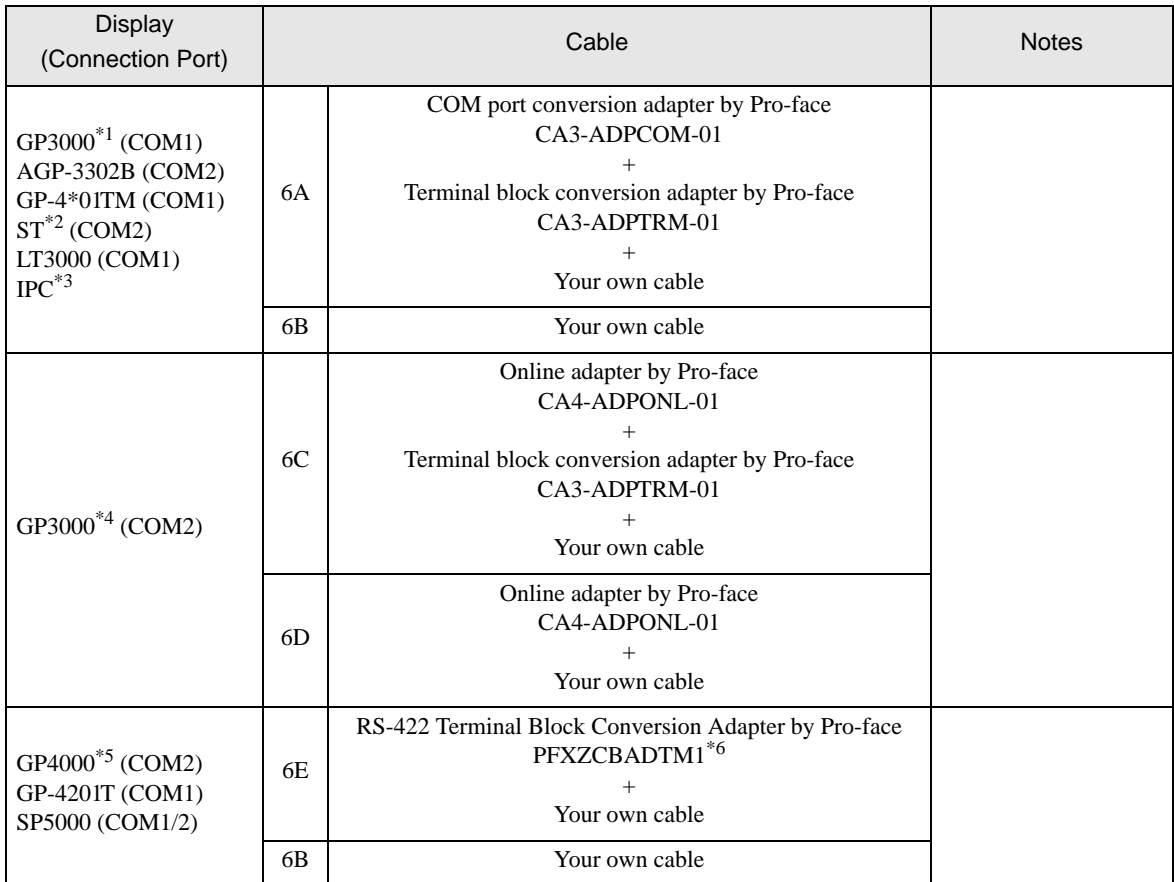

\*1 All GP3000 models except AGP-3302B

\*2 All ST models except AST-3211A and AST-3302B

- \*3 Only the COM port which can communicate by RS-422/485 (4 wire) can be used. **IFC COM Port (page 9)**
- \*4 All GP3000 models except GP-3200 series and AGP-3302B
- \*5 All GP4000 models except GP-4100 Series, GP-4\*01TM, GP-4201T and GP-4\*03T
- \*6 When using a Terminal Block Conversion Adapter (CA3-ADPTRM-01) instead of the RS-422 Terminal Block Conversion Adapter, refer to Cable Diagram 6A.

The pin assign in the interface is different according to external device. The pin assign of each series is as follows.

Please refer to the manual of the External Device for more details.

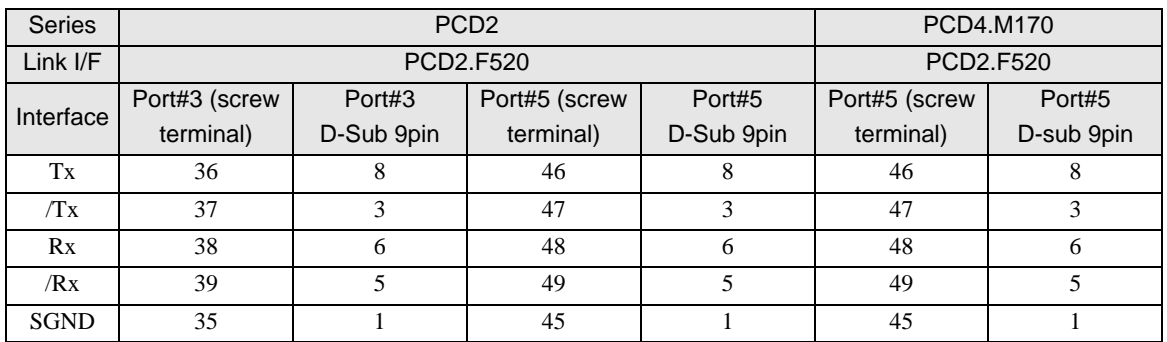

6A)

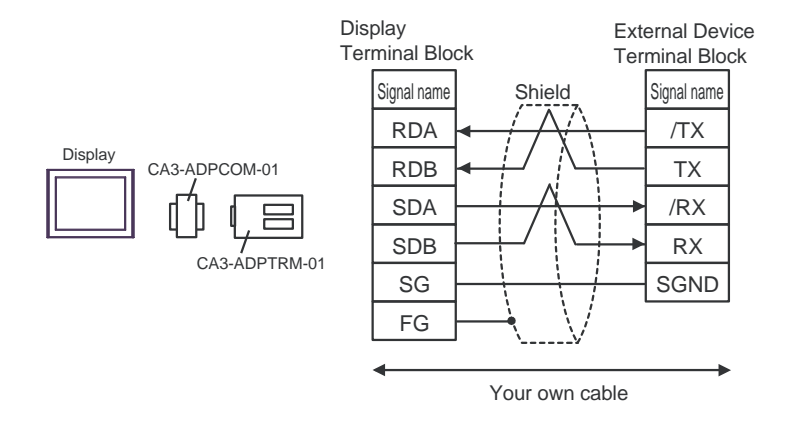

Display

6B)

Display RDA RDB SDA SDB SG ERA **CSA** ERB CSB FG Terminal Block D-Sub 9pin (Plug) Signal name Shield /TX TX /RX RX SGND Signal name Your own cable 1 2 3 7 5 4 8 9 6 Shell Pin

External Device

6C)

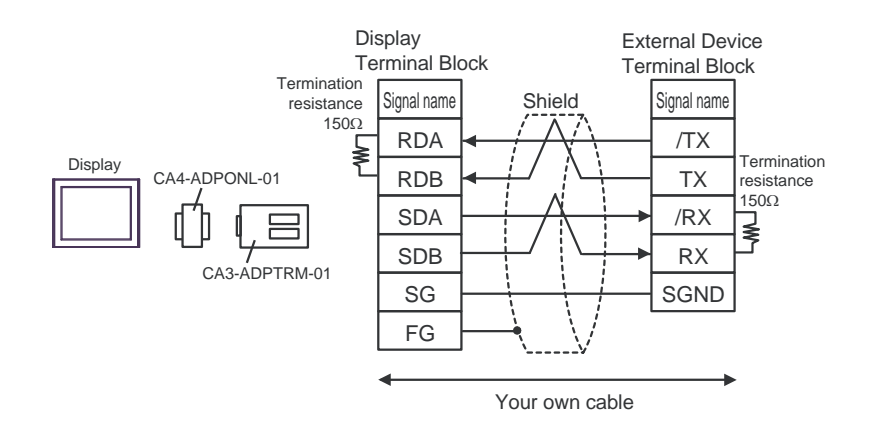

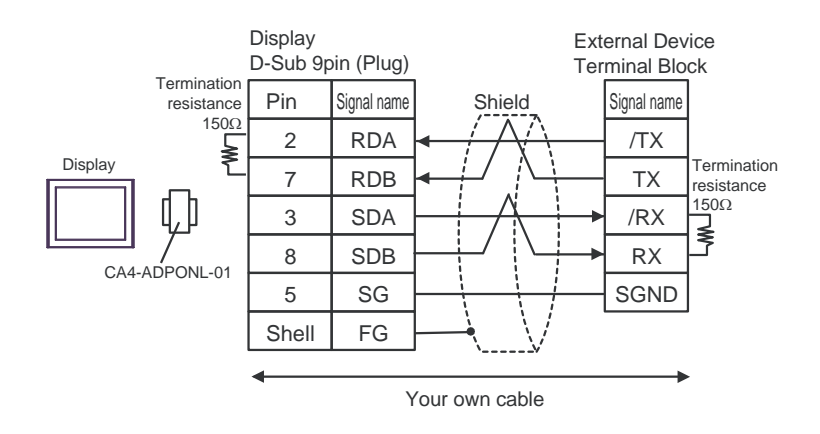

6E)

6D)

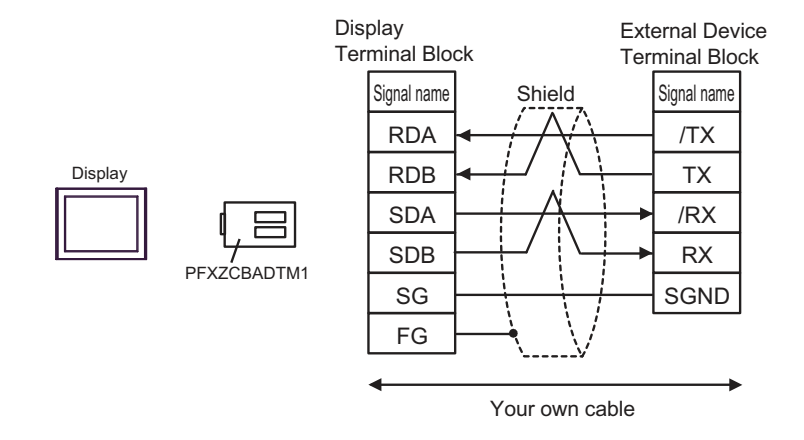

# <span id="page-42-0"></span>6 Supported Device

Range of supported device address is shown in the table below. Please note that the actually supported range of the devices varies depending on the External Device to be used. Please check the actual range in the manual of your connecting equipment.

## 6.1 PCD1 Series

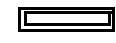

 $\Box$  This address can be specified as system data area.

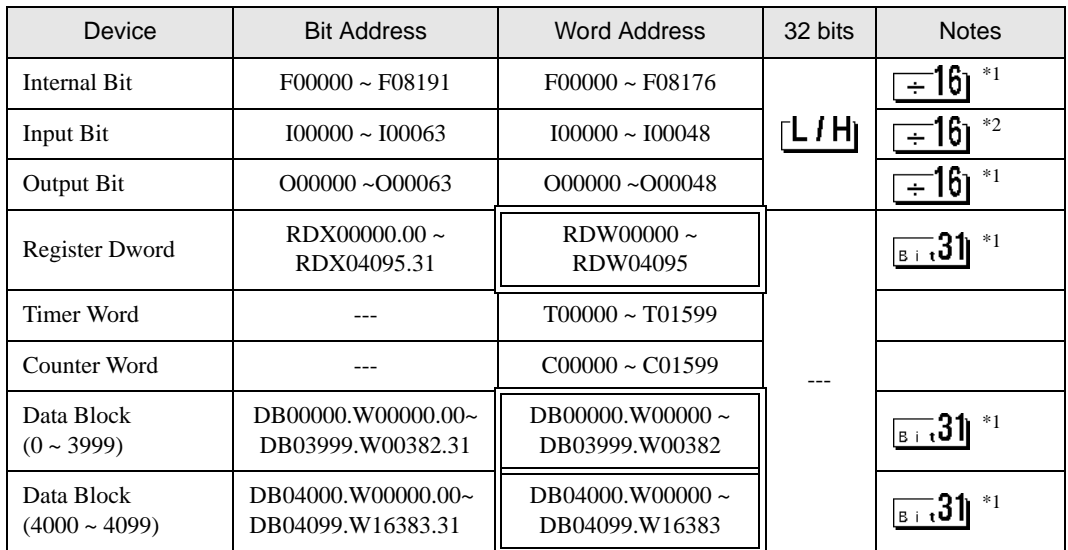

\*1 This is a discrete device but it can be written by only word data. When it is used for bit set or reset, AGP will write the word data that is modified from the read data before write. It has a possibility to happen the confliction between AGP and the PLC ladder program.

\*2 Write disable

**NOTE** 

• Please refer to the GP-Pro EX Reference Manual for system data area.

- Cf. GP-Pro EX Reference Manual "Ls area (DIRECT Access method Area)"
- Please refer to the precautions on manual notation for icons in the table.

## 6.2 PCD2 .M110

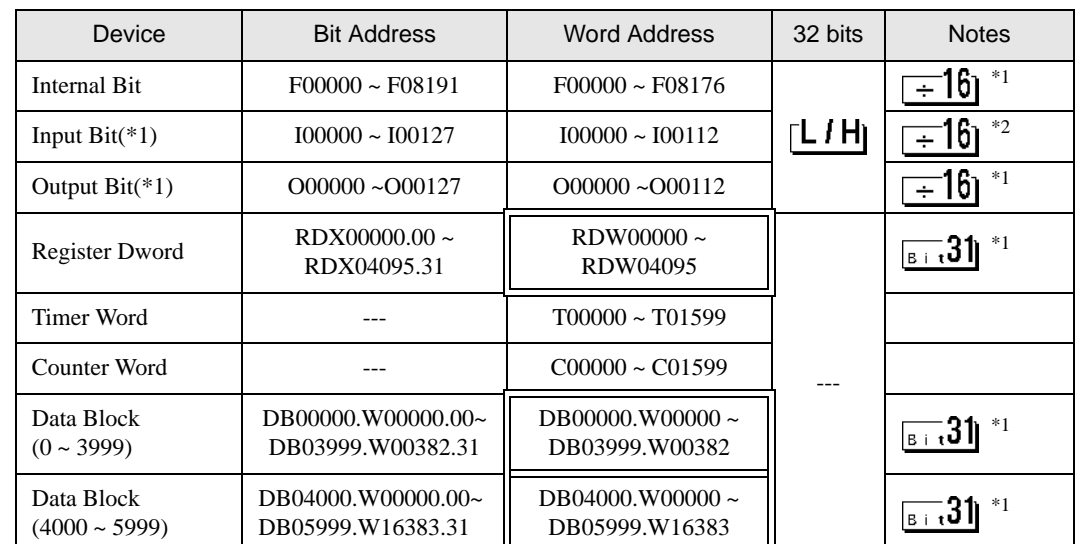

同

\*1 This is a discrete device but it can be written by only word data. When it is used for bit set or reset, AGP will write the word data that is modified from the read data before write. It has a possibility to happen the confliction between AGP and the PLC ladder program.

\*2 Write disable

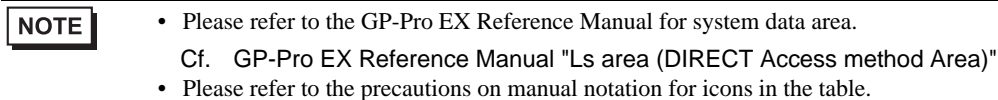

6.3 PCD2 .M120/M150

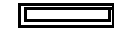

 $\Box$  This address can be specified as system data area.

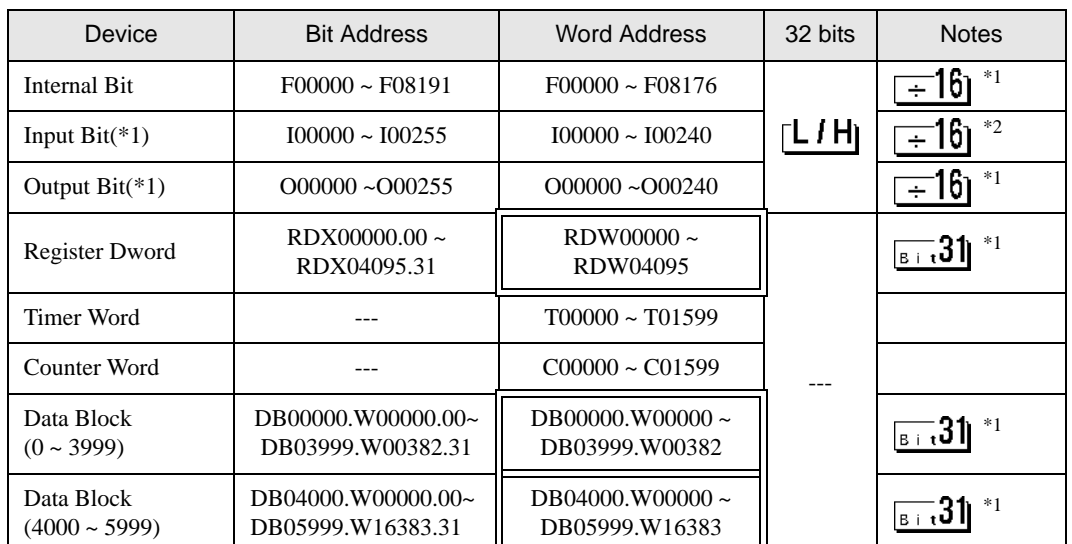

\*1 This is a discrete device but it can be written by only word data. When it is used for bit set or reset, AGP will write the word data that is modified from the read data before write. It has a possibility to happen the confliction between AGP and the PLC ladder program.

\*2 Write disable

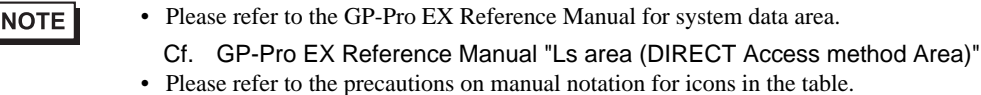

## 6.4 PCD2 .M170

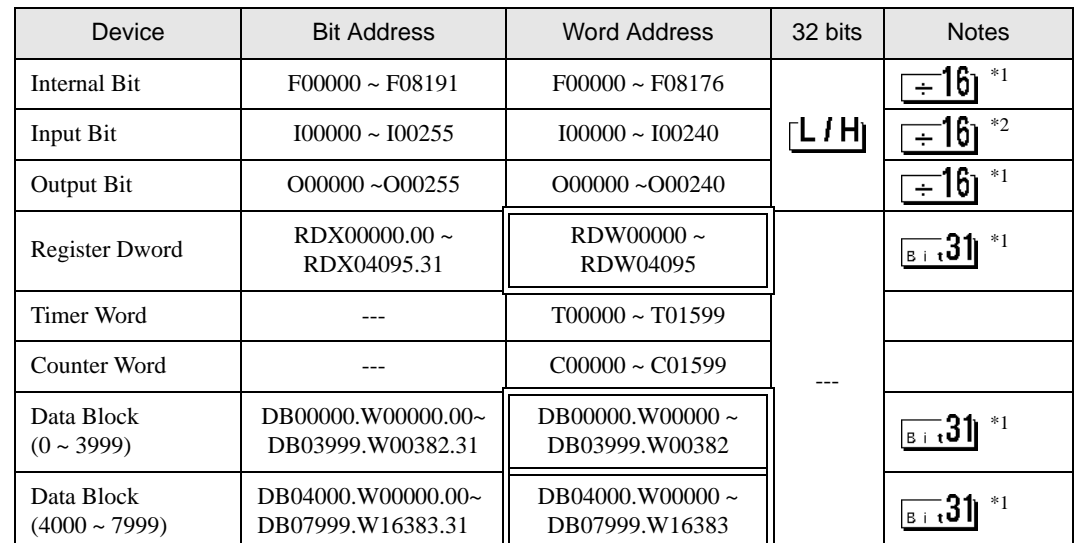

同

\*1 This is a discrete device but it can be written by only word data. When it is used for bit set or reset, AGP will write the word data that is modified from the read data before write. It has a possibility to happen the confliction between AGP and the PLC ladder program.

\*2 Write disable

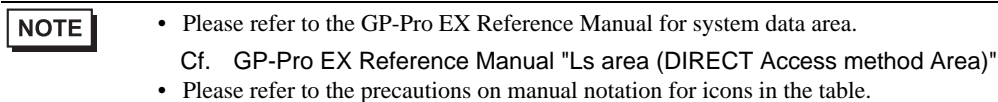

## 6.5 PCD2 .M480

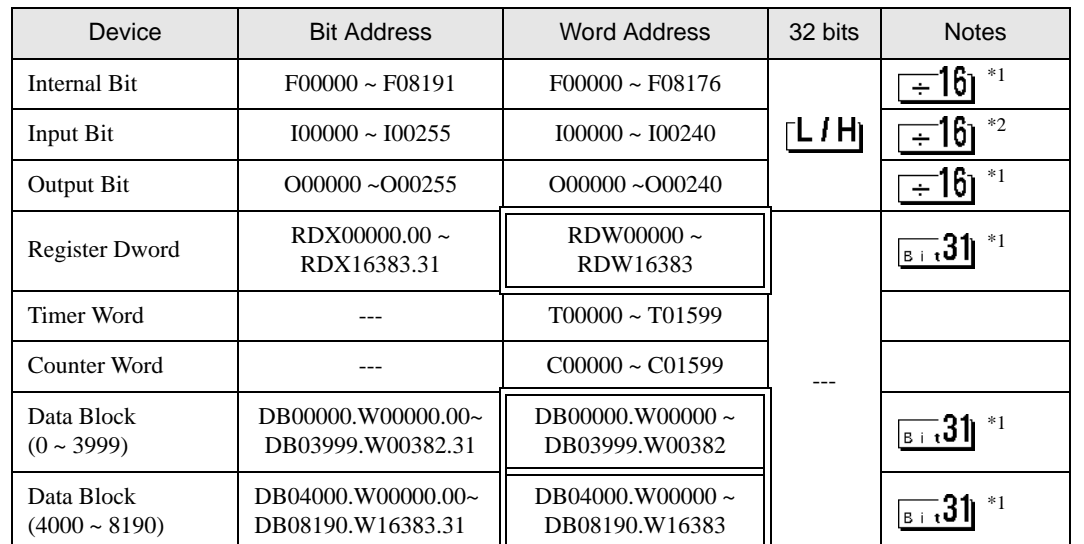

同

\*1 This is a discrete device but it can be written by only word data. When it is used for bit set or reset, AGP will write the word data that is modified from the read data before write. It has a possibility to happen the confliction between AGP and the PLC ladder program.

\*2 Write disable

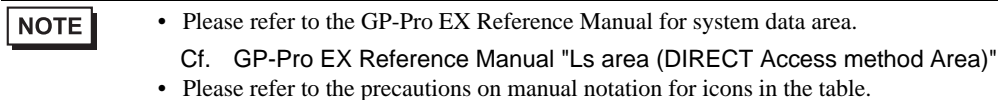

## 6.6 PCD3 .M3020

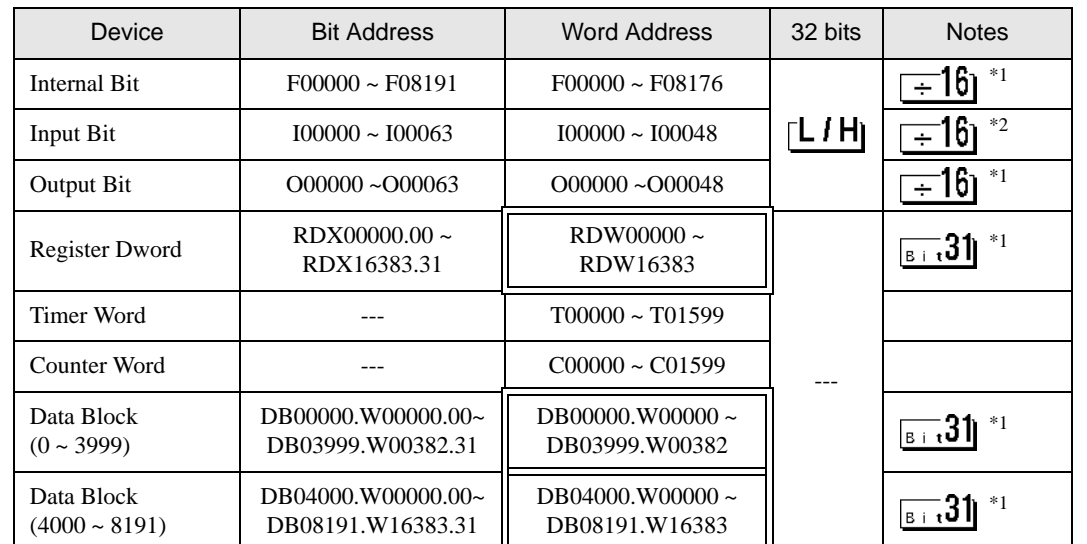

同

\*1 This is a discrete device but it can be written by only word data. When it is used for bit set or reset, AGP will write the word data that is modified from the read data before write. It has a possibility to happen the confliction between AGP and the PLC ladder program.

\*2 Write disable

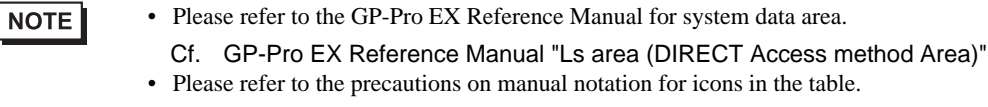

6.7 PCD3 .M3230/3330/5440/5540

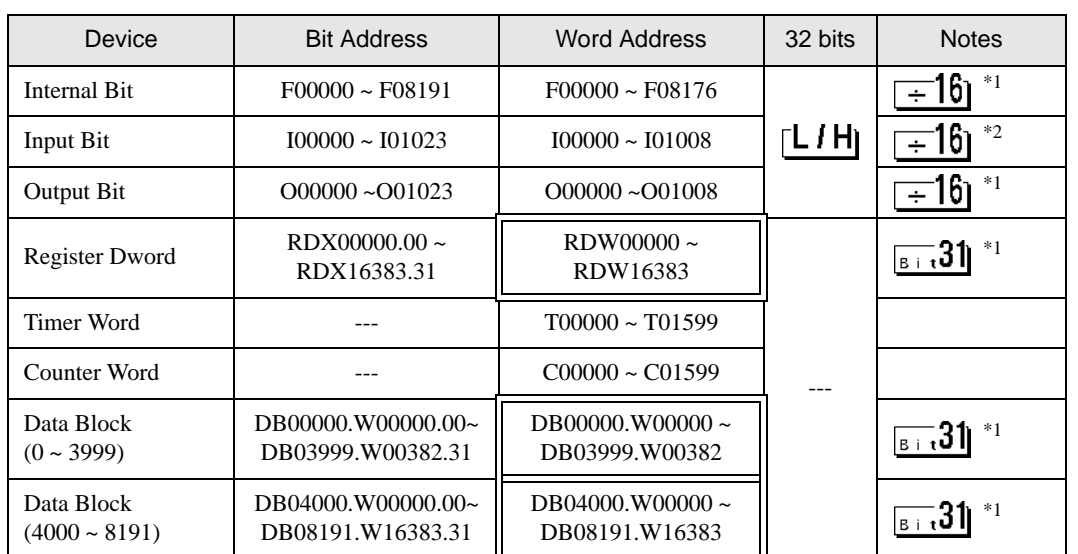

 $\Box$ 

\*1 This is a discrete device but it can be written by only word data. When it is used for bit set or reset, AGP will write the word data that is modified from the read data before write. It has a possibility to happen the confliction between AGP and the PLC ladder program.

\*2 Write disable

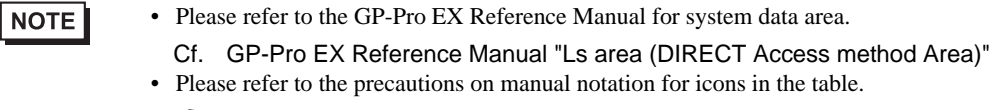

## 6.8 PCD4

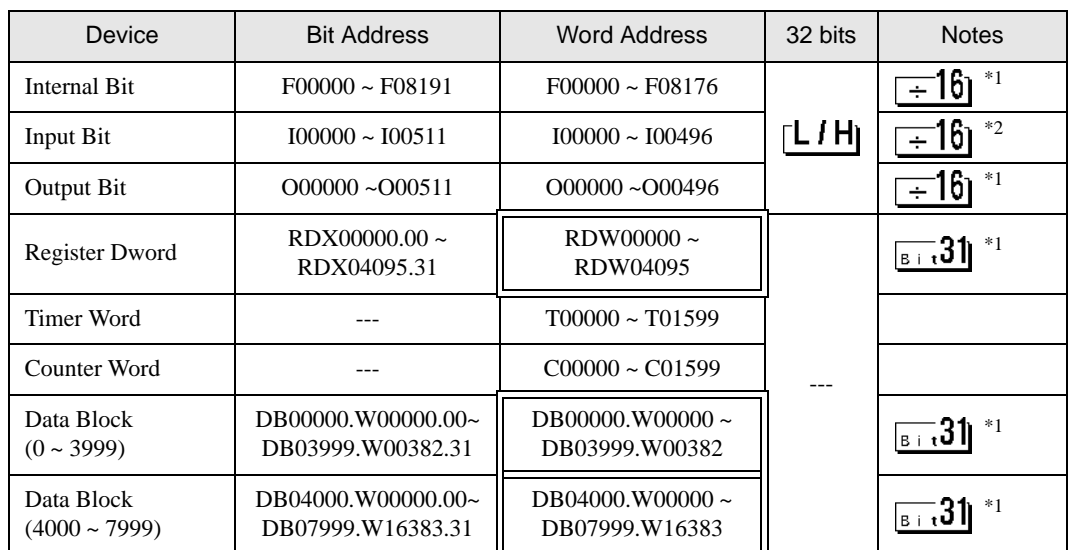

匠

\*1 This is a discrete device but it can be written by only word data. When it is used for bit set or reset, AGP will write the word data that is modified from the read data before write. It has a possibility to happen the confliction between AGP and the PLC ladder program.

\*2 Write disable

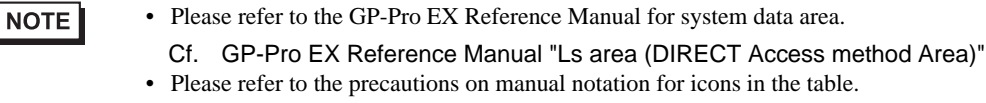

## 6.9 PCD6

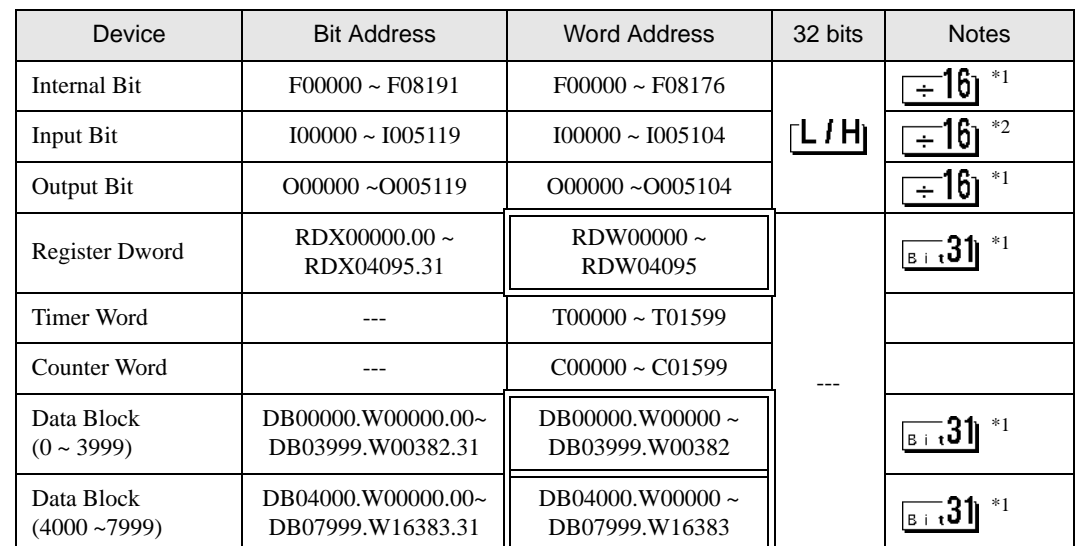

同

 $\Box$  This address can be specified as system data area.

\*1 This is a discrete device but it can be written by only word data. When it is used for bit set or reset, AGP will write the word data that is modified from the read data before write. It has a possibility to happen the confliction between AGP and the PLC ladder program.

\*2 Write disable

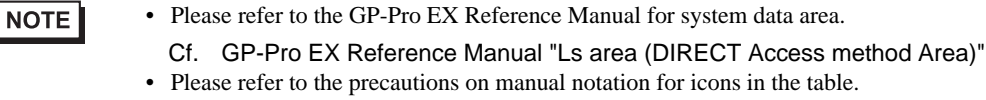

# <span id="page-51-0"></span>7 Device Code and Address Code

Use device code and address code when you select "Device Type & Address" for the address type in data displays.

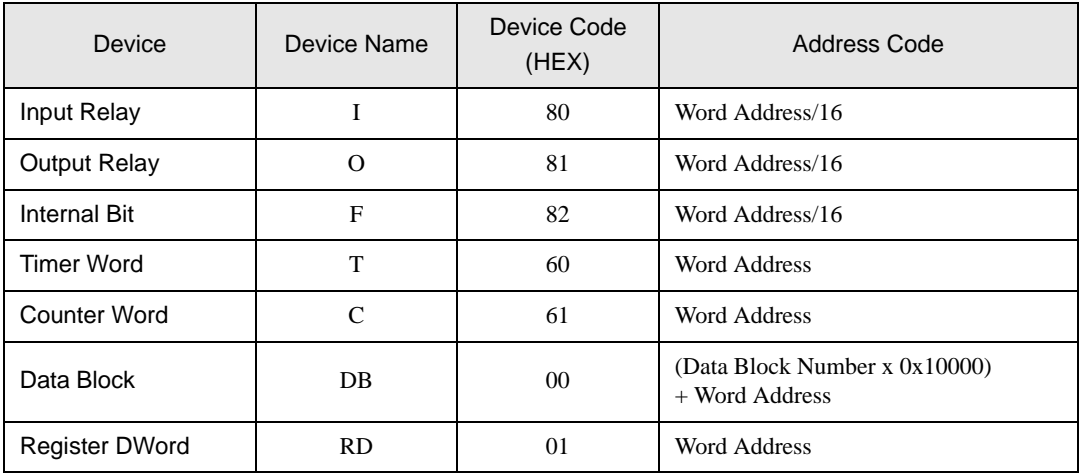

# <span id="page-52-0"></span>8 Error Messages

Error messages are displayed on the screen of Display as follows: "No. : Device Name: Error Message (Error Occurrence Area)". Each description is shown below.

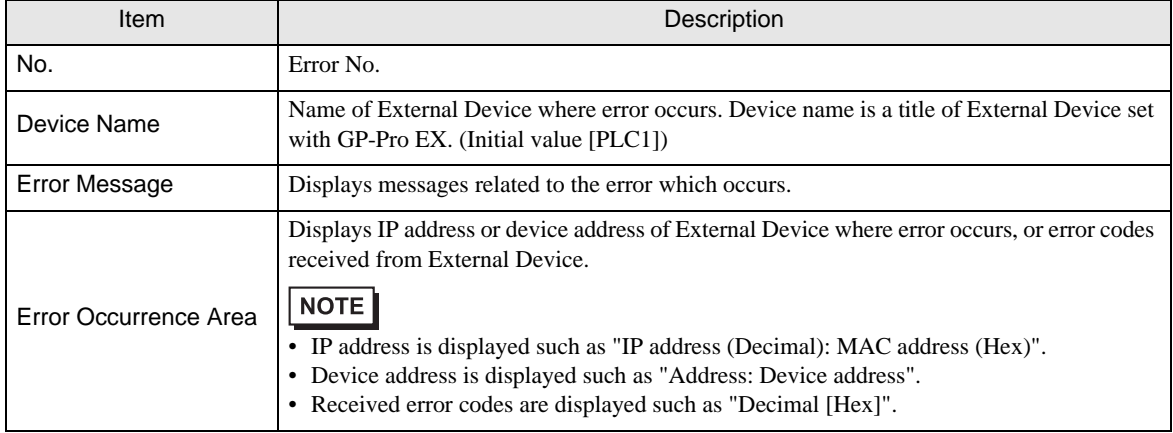

#### Display Examples of Error Messages

"RHAA035:PLC1: Error has been responded for device write command (Error Code: 2 [02H])"

• Refer to your External Device manual for details on received error codes. **NOTE** • Refer to "Display-related errors" in "Maintenance/Troubleshooting Guide" for details on the error messages common to the driver.

## **E** Frror Code Peculiar to External Device

The error code peculiar to External Device is as follows.

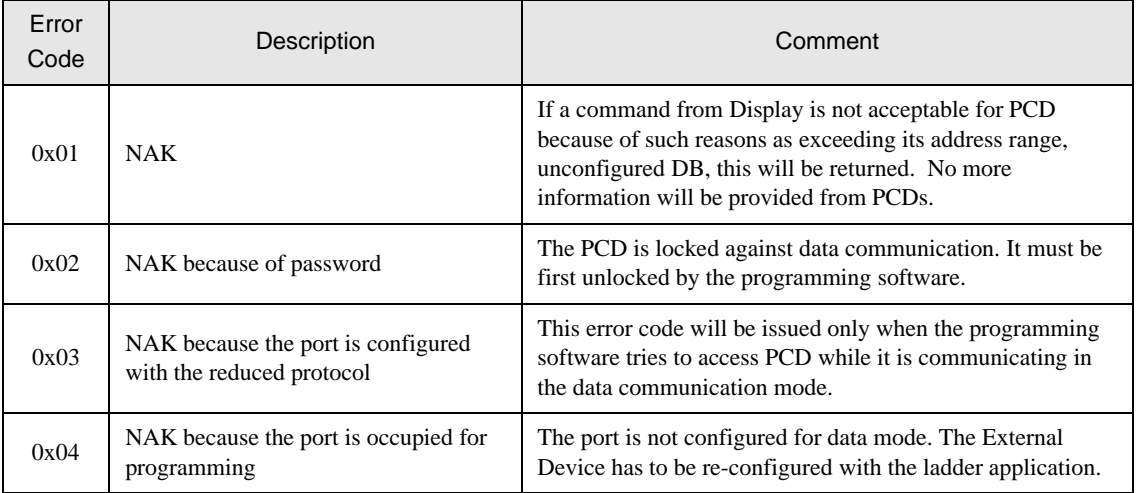